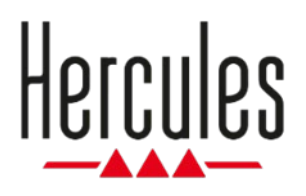

# **DJCONTROL INPULSE 200 MK2**

**Manual del usuario**

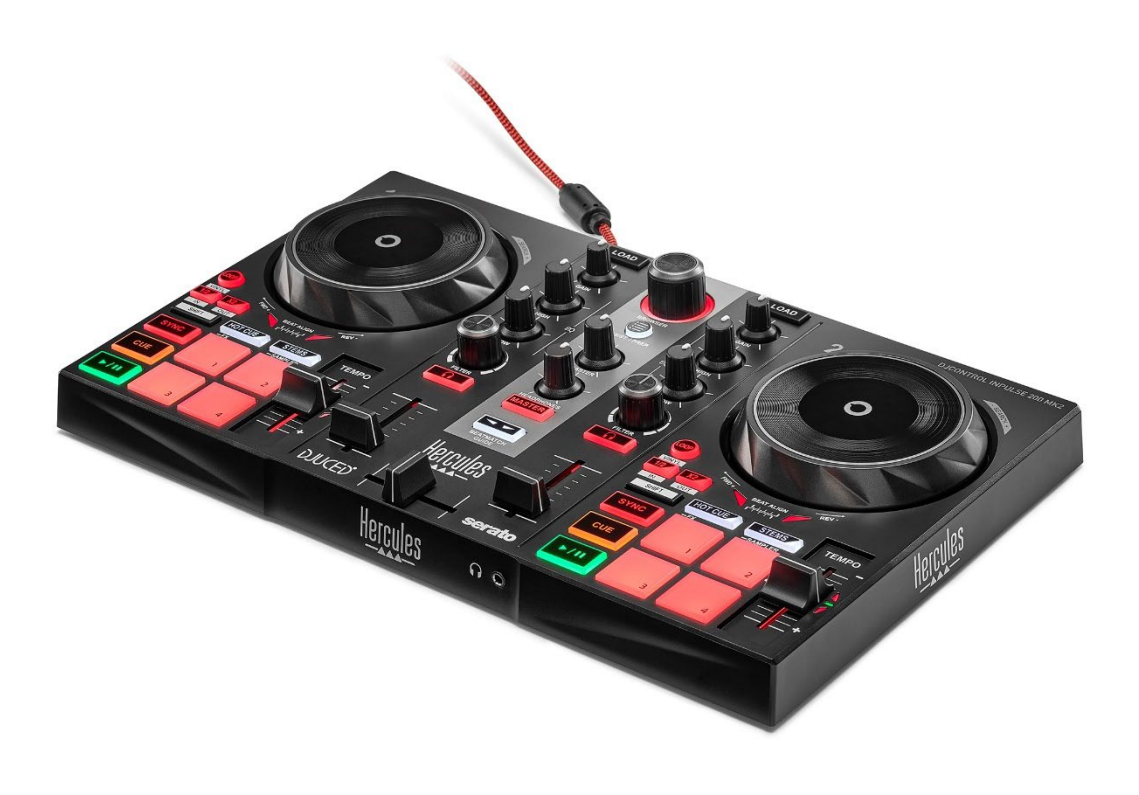

# **TABLA DE CONTENIDO**

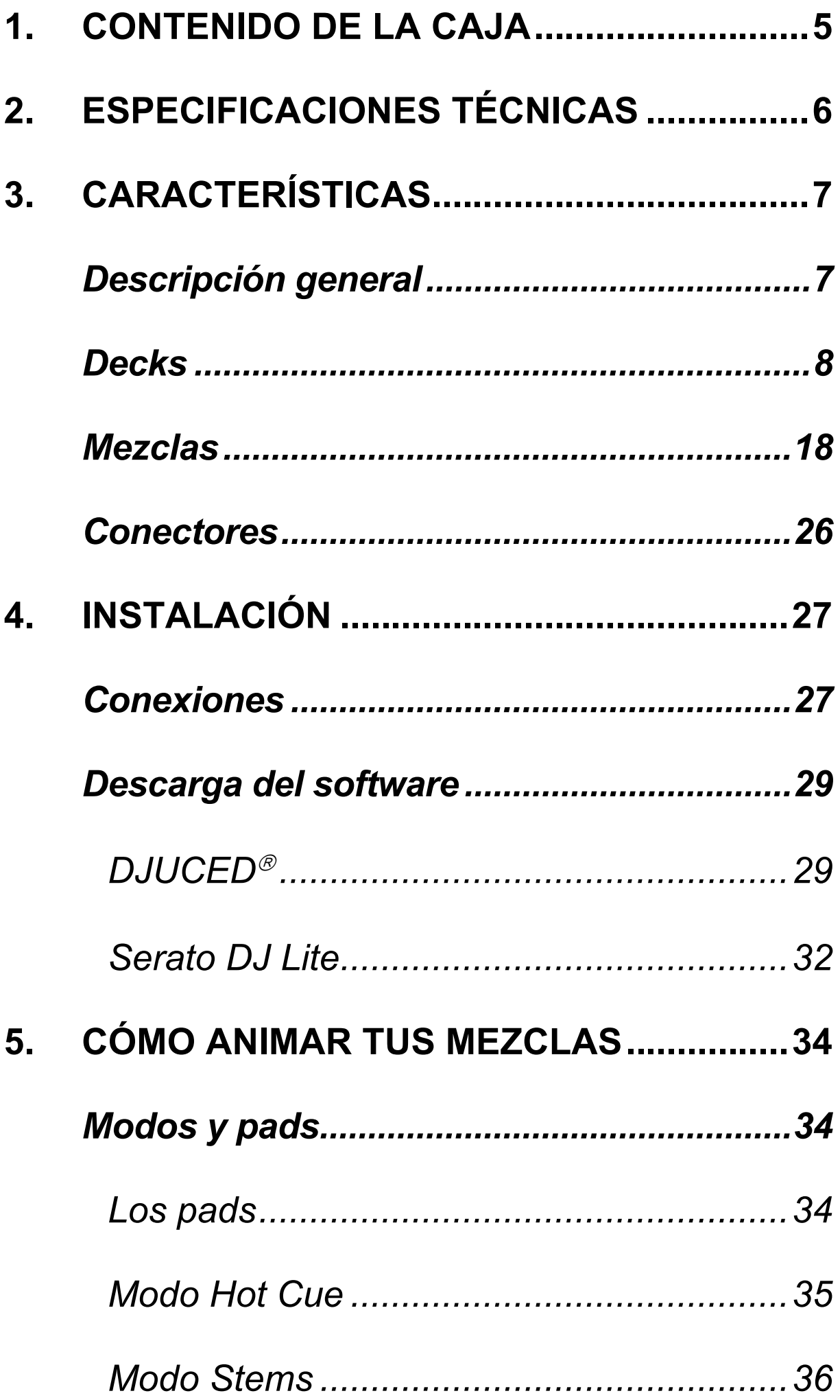

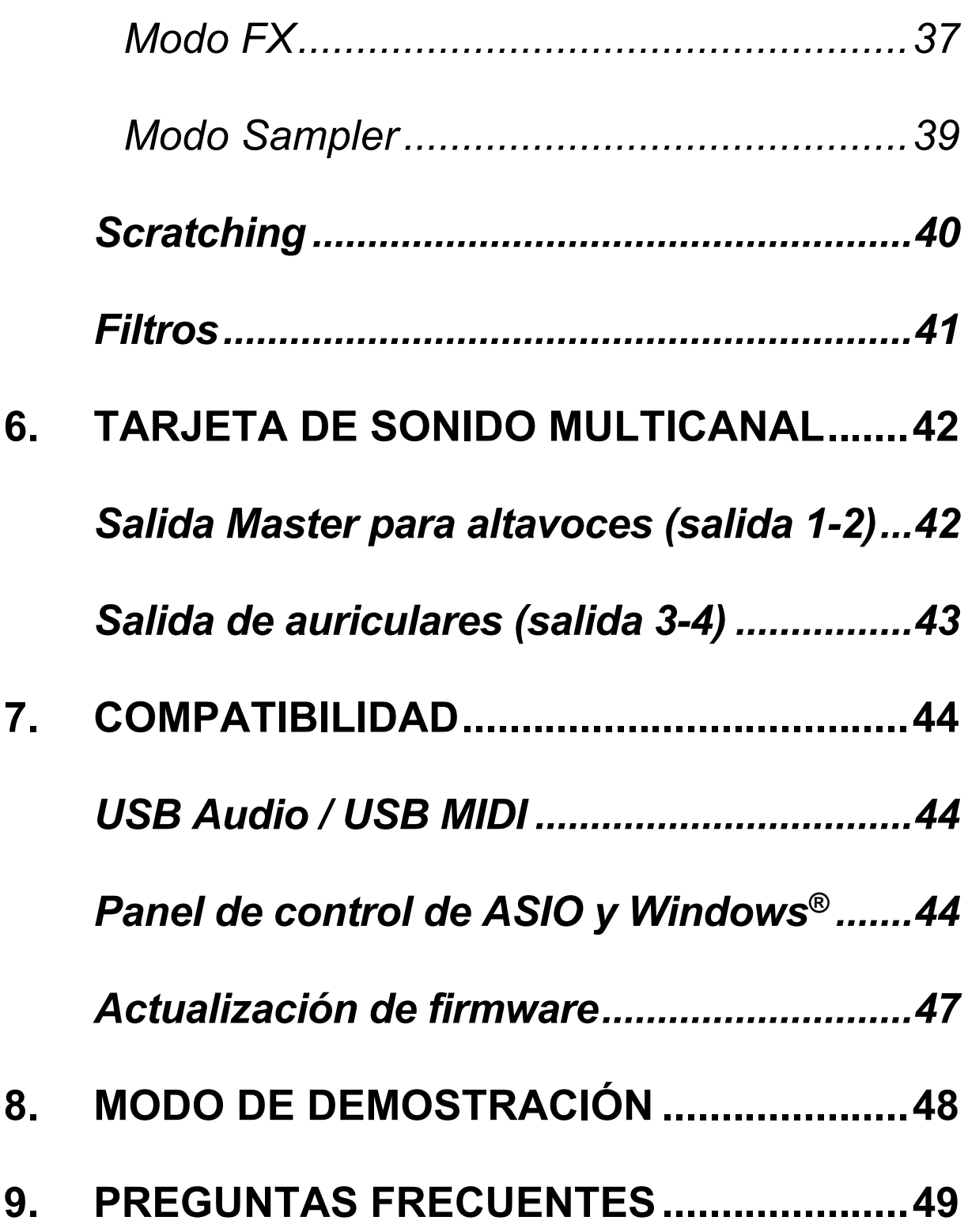

# **DJCONTROL INPULSE 200 MK2**

Hercules DJControl Inpulse 200 MK2 es una controladora totalmente equipada diseñada para iniciarse en el DJing gracias a funciones dedicadas, tutoriales en vídeo e integración con el software DJUCED® y Serato DJ Lite.

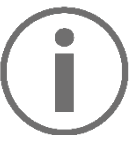

Hercules DJControl Inpulse 200 MK2 incluye una licencia para Serato DJ Lite, no una licencia para Serato DJ Pro. Si instalas Serato DJ Pro en lugar de Serato DJ Lite, Serato DJ Pro funcionará con tu DJControl Inpulse 200 MK2 durante el período de prueba. Al final de este período de prueba, si deseas continuar usando Serato DJ Pro, debes comprar una licencia de Serato DJ Pro.

# **1. Contenido de la caja**

- <span id="page-4-0"></span>− Hercules DJControl Inpulse 200 MK2
- − Pegatinas de Hercules, Serato y DJUCED
- − Folleto de garantía

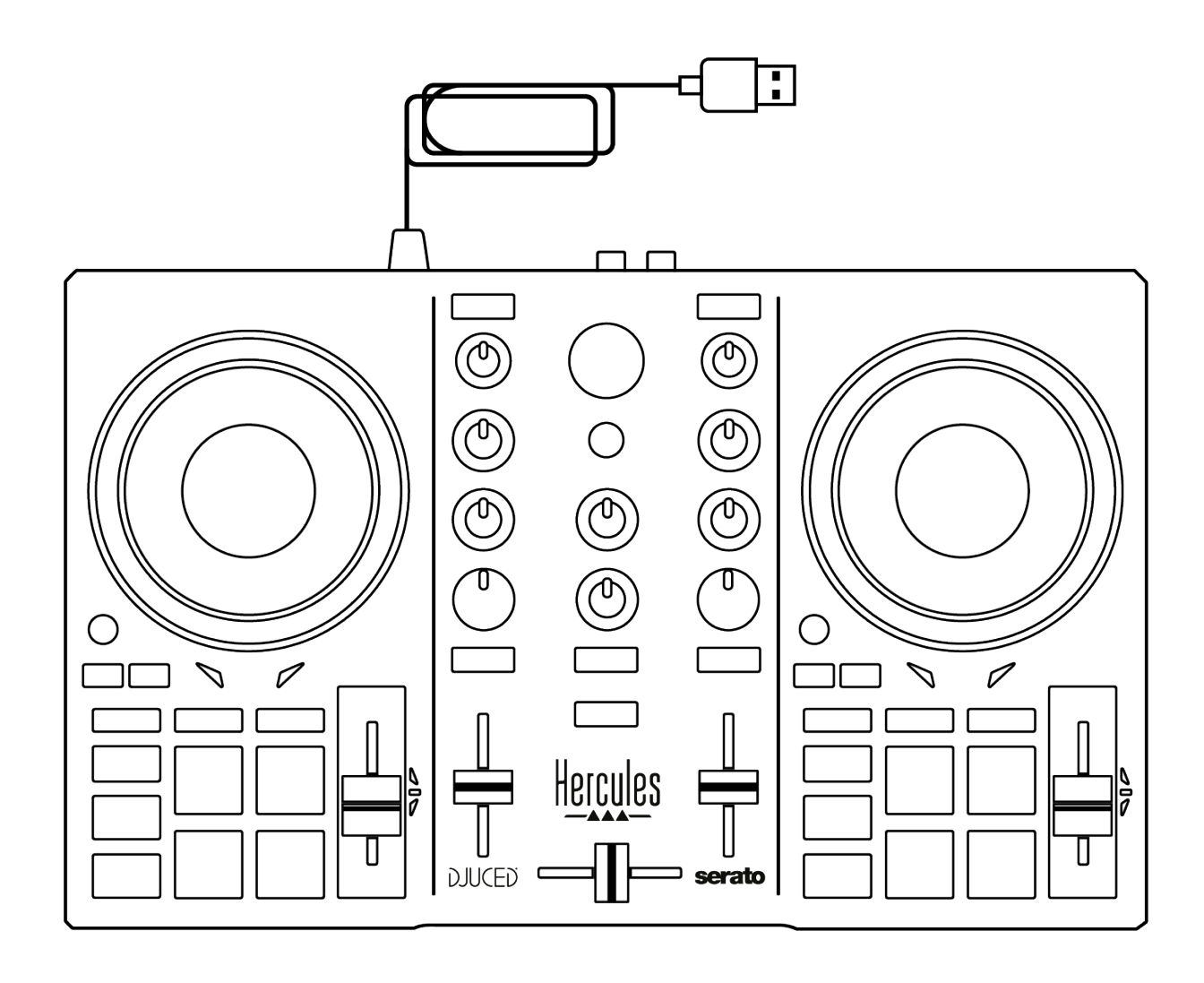

Puedes quitar la película protectora que cubre el indicador visual en la controladora Hercules DJControl Inpulse 200 MK2. También puedes dejar la película protectora en su lugar, ya que no afecta al uso del indicador visual.

# <span id="page-5-0"></span>**2. Especificaciones técnicas**

Requisitos del sistema:

− DJUCED<sup>®</sup>:

**<https://www.djuced.com/downloaddjuced/>** (en inglés)

− Serato DJ Lite:

**[https://serato.com/dj/lite/downloads?systemreq](https://serato.com/dj/lite/downloads?systemrequirements#system-requirements) [uirements#system-requirements](https://serato.com/dj/lite/downloads?systemrequirements#system-requirements)** (en inglés)

Salida maestra para altavoces (salida 1-2) a través de dos conectores RCA:

- − Potencia de salida máxima = 5 dBU a 1 kΩ
- − THD+N a 1 kHz < 0,01%
- − Resolución = 24 bits
- − Frecuencia de muestreo = 44,1 kHz

Salida de auriculares (salida 3-4) a través de un conector mini-jack estéreo de 3,5 mm:

- − Potencia de salida máxima = 5 dBU para 32 Ω a 1 kHz
- − THD+N a 1 kHz < 0,017%
- − Resolución = 24 bits
- − Frecuencia de muestreo = 44,1 kHz

# <span id="page-6-0"></span>**3. Características**

#### <span id="page-6-1"></span>*Descripción general*

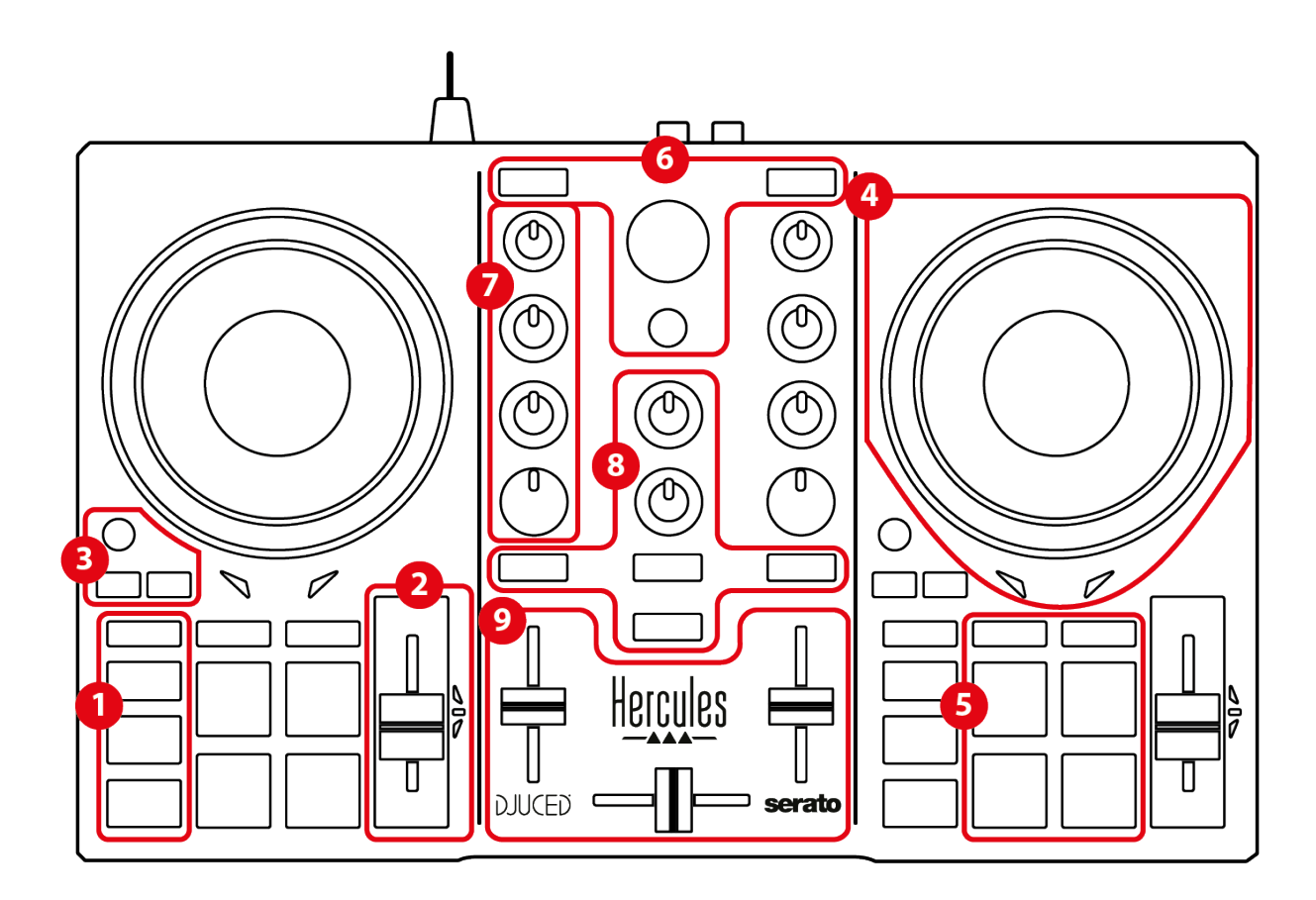

- 1. Botones de transporte (Play, Cue, Sync, Shift)
- 2. Fader de tempo (Pitch fader)
- 3. Controles de bucle (Loop)
- 4. Jog wheel
- 5. Pads y modos
- 6. Controles de selección de pista (Browser, Load, Assist./Prep.)
- 7. Sección de mezclas (Gain, EQ, Filter)
- 8. Monitorización, volúmenes (Master y Auriculares) y Beatmatch Guide
- 9. Mezclador (Crossfader, volume faders)

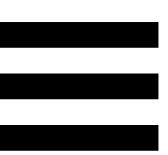

#### <span id="page-7-0"></span>*Decks*

#### *1. Botones de transporte*

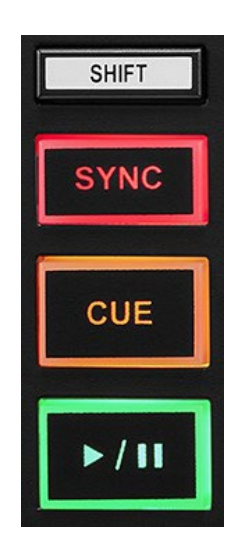

**SHIFT:** control combinado. Por ejemplo:

- − SHIFT + ½: activa un bucle eligiendo el punto de entrada.
- − SHIFT + LOOP: activa el modo Vinyl (Scratch).

**SYNC:** activa o desactiva la sincronización automática de

los valores de los BPM (beats por minuto) de dos pistas.

- − SHIFT + SYNC:
	- o En DJUCED®: convierte el deck en el deck de sincronización maestro (Master Sync).
	- o En Serato DJ Lite: desactiva la sincronización en el deck.

**CUE:** inserta un punto Cue en la pista para identificar un instante específico, o mueve el cabezal de reproducción del deck a la posición del punto Cue.

- − Pista en pausa: inserta un punto Cue en el lugar donde se detiene la pista.
- − Reproducción de pista: detiene la reproducción y mueve el cabezal de reproducción al punto Cue.
	- $\circ$  In DJUCED®, si no se ha definido ningún punto Cue, al presionar CUE se detiene la reproducción y se coloca un punto Cue en la ubicación del cabezal de reproducción.
	- o En Serato DJ Lite, si no se ha definido ningún punto Cue, al presionar CUE se detiene la reproducción y se coloca un punto Cue al principio de la pista.
- − CUE + PLAY: mueve el cabezal de reproducción al punto Cue y reproduce la pista desde ese punto.
- − SHIFT + CUE:
	- $\circ$  En DJUCED<sup>®</sup>: mueve el cabezal al inicio de la pista y detiene la reproducción.
	- o En Serato DJ Lite: mueve el cabezal al inicio de la pista e inicia la reproducción.

**Reproducir/Pausa:** reproduce o pausa la pista.

− SHIFT + PLAY: en Serato DJ Lite, mueve el cabezal de reproducción al punto Cue y reproduce la pista desde este marcador.

#### *2. Fader de tempo*

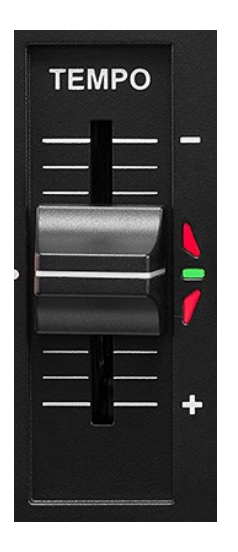

**Fader de tempo:** establece la velocidad de reproducción de la pista ajustando el número de BPM.

- − Subir: ralentiza la pista.
- − Bajar: acelera la pista.
- − Fader de tempo en el medio: la velocidad original de la pista. El LED verde está encendido.

Cuando la función Beatmatch Guide está activada, las guías visuales de TEMPO indican si tienes que mover el fader de tempo hacia arriba o hacia abajo, para ralentizar o acelerar la pista. Cuando las dos flechas rojas están apagadas, el tempo de ese deck es idéntico al tempo del otro deck.

Para obtener más información sobre la función Beatmatch Guide, lee la sección **[Beatmatch Guide](#page-21-0)** en la página 22.

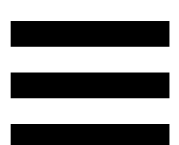

En Serato DJ Lite y Serato DJ Pro, cuando el modo Sync está activado, presionar SHIFT y mover el fader de tempo al mismo tiempo te permite mover los valores del fader de tempo mientras mantienes la amplitud.

Por ejemplo, con una escala de tempo de ±8% o 16% de amplitud, puedes mover los valores del fader de tempo para cubrir desde 0% (máximo) hasta -16% (mínimo), lo que da como resultado una amplitud del 16%, con - 8% en el centro.

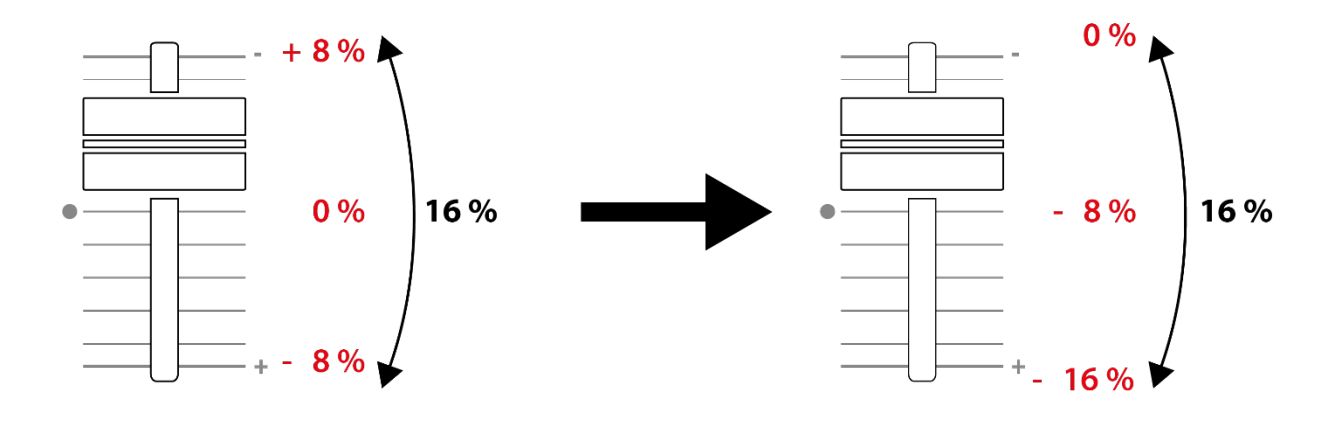

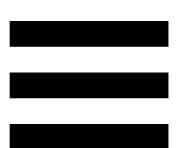

#### *3. Controles de bucle*

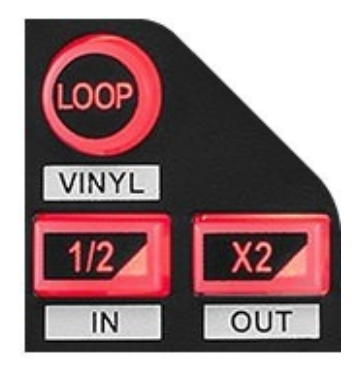

**LOOP:** activa o desactiva la reproducción del bucle.

**½ / X2:** divide entre dos o multiplica por dos el tamaño del bucle activo.

- − SHIFT + ½ (LOOP IN): activa un bucle eligiendo el punto de entrada.
- − SHIFT + X2 (LOOP OUT): activa un bucle eligiendo el punto de salida.

Cuando el bucle está activo:

- − SHIFT + **½**: gira la jog wheel para mover el inicio del bucle. Para establecer este inicio del bucle, vuelve a presionar SHIFT + ½.
- − SHIFT + X2: gira la jog wheel para mover el fin del bucle. Para establecer este fin del bucle, vuelve a presionar SHIFT + X2.

Para salir del bucle, presiona LOOP.

#### *4. Jog wheel*

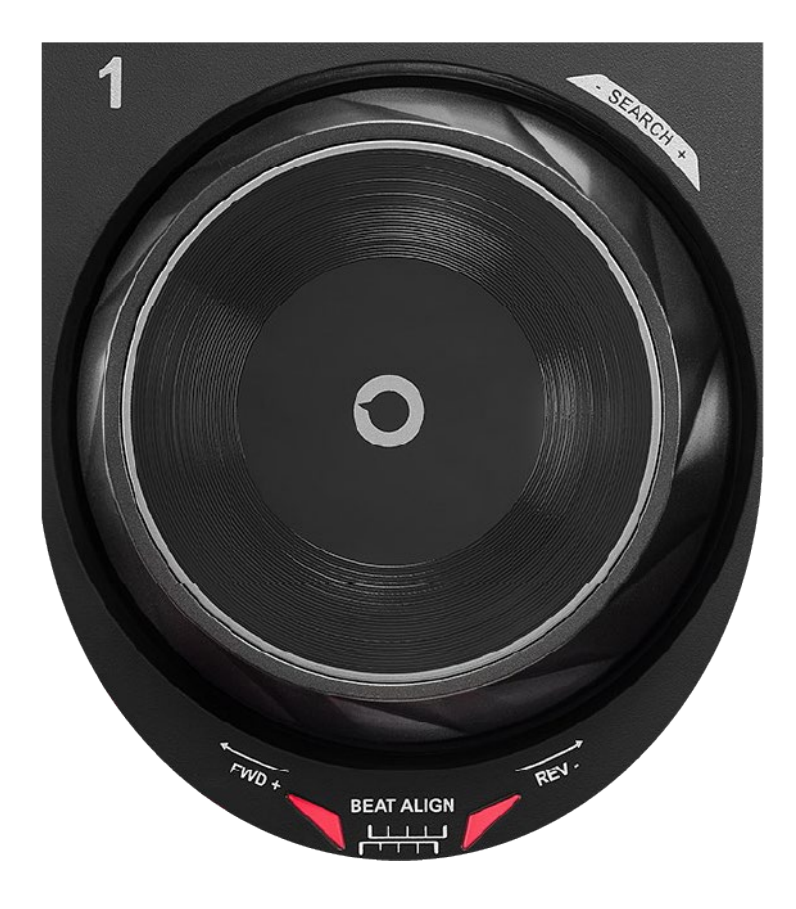

**Jog wheel:** te permite moverte por dentro de la pista, modificar la reproducción de la pista y hacer scratching.

Cuando la función Beatmatch Guide está activada, las guías visuales de BEAT ALIGN indican la dirección en la que debes girar el aro (es decir, el borde) de la jog wheel para alinear los beat grids de las dos pistas. Cuando las dos flechas rojas están apagadas, las beat grids están alineadas.

Para obtener más información sobre la función Beatmatch Guide, lee la sección **[Beatmatch Guide](#page-21-0)** en la página 22.

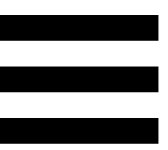

La acción a realizar depende de tres criterios:

- − modo Vinyl (Scratch) activado o desactivado;
- − pista en reproducción o en pausa;
- − el lugar donde estás tocando la jog wheel (parte superior (top) o aro (ring)).

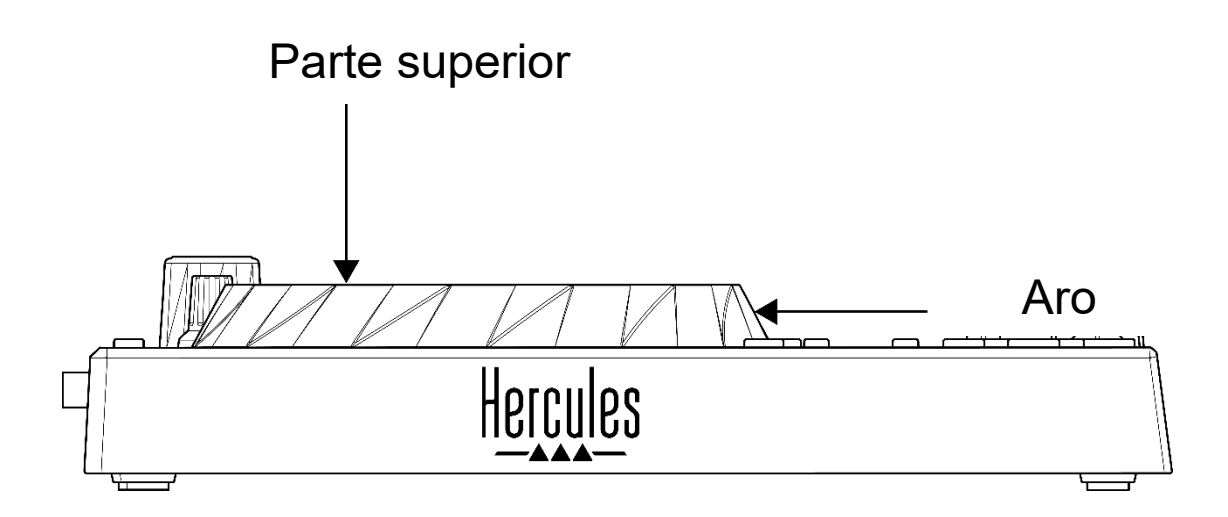

Para activar el modo Vinyl (Scratch), presiona SHIFT y LOOP al mismo tiempo. Para asegurarte de que el modo Vinyl esté activado, presiona SHIFT. El botón LOOP está iluminado.

Acciones de las jog wheels con Serato DJ Lite y Serato DJ Pro:

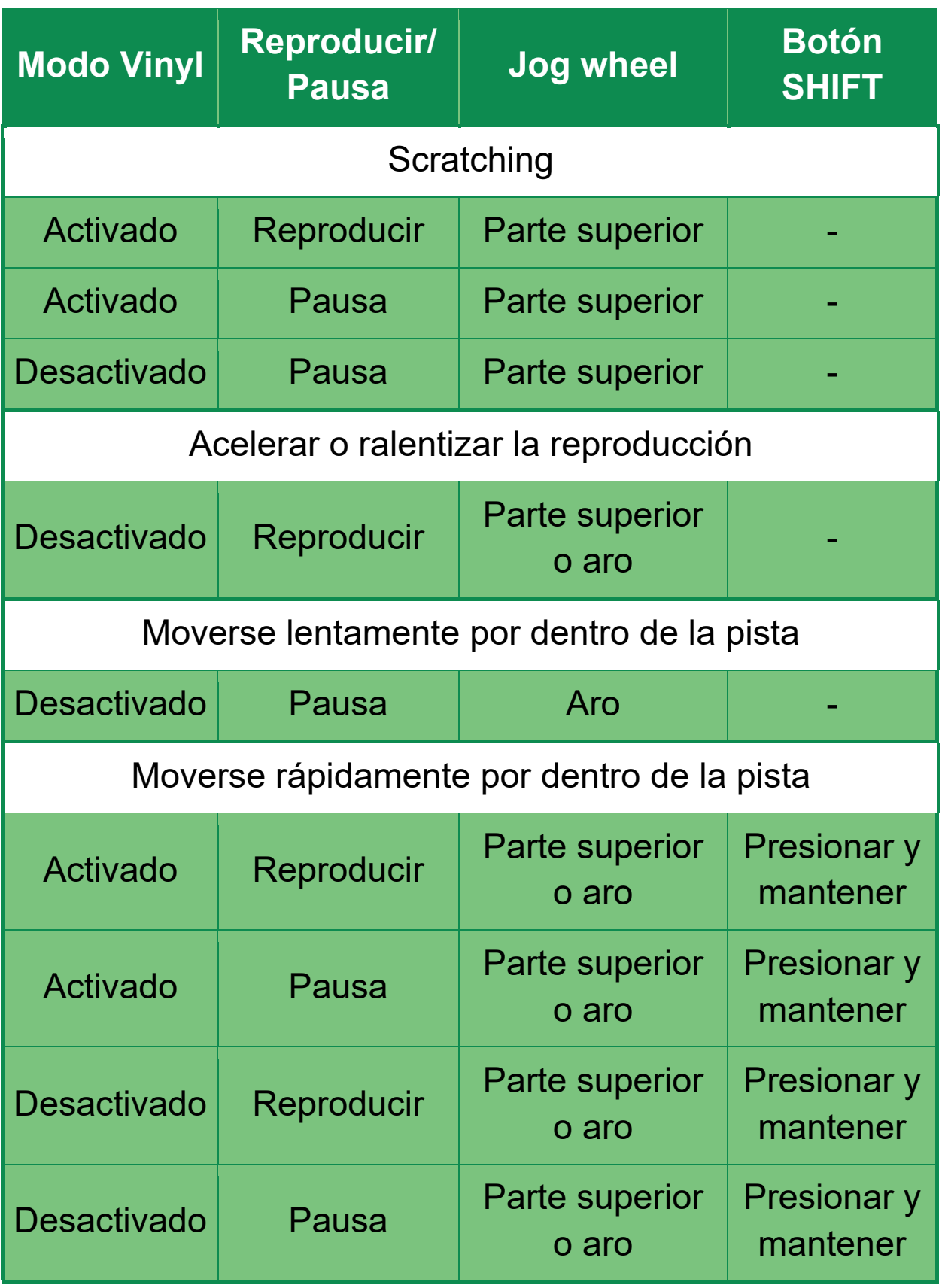

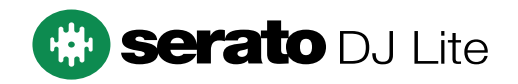

Acciones de las jog wheels con DJUCED<sup>®</sup>:

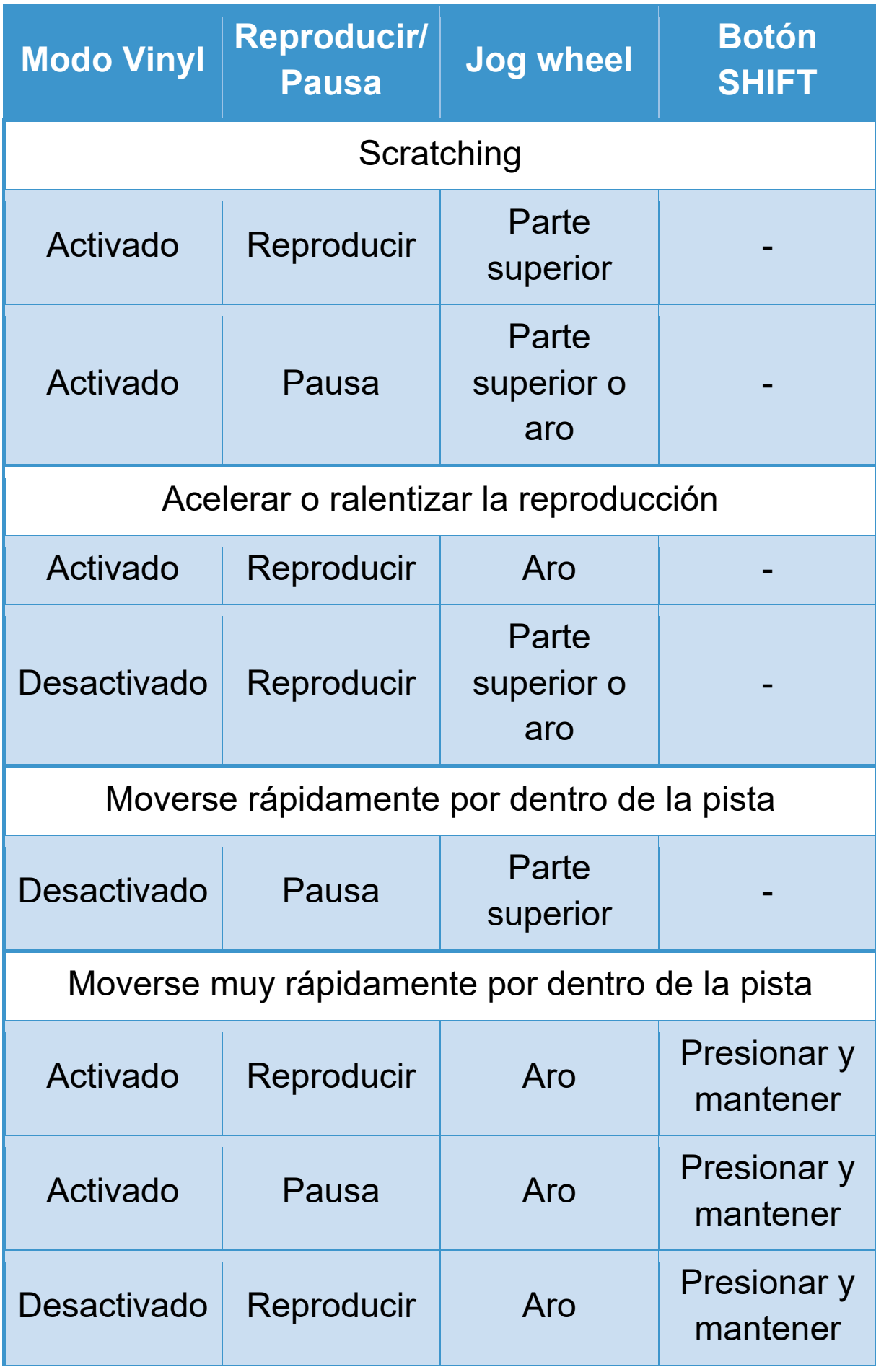

16

**DJUCED** 

#### *5. Pads y modos*

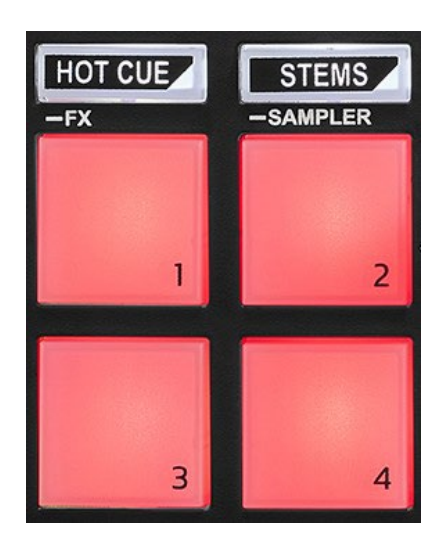

**Botones de modo:** te permiten activar hasta cuatro modos.

Para activar un modo principal, presiona HOT CUE o STEMS.

Para activar un modo secundario (FX y SAMPLER), presiona simultáneamente SHIFT y HOT CUE o STEMS. El botón de modo parpadea.

Para obtener más información sobre los diferentes modos con DJUCED<sup>®</sup>, Serato DJ Lite y Serato DJ Pro, lee la sección **[Modos y pads](#page-33-1)** en la página 34.

**Pads de actuación:** un pad realiza una acción.

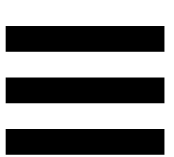

#### <span id="page-17-0"></span>*Mezclas*

#### *6. Controles de selección de pista*

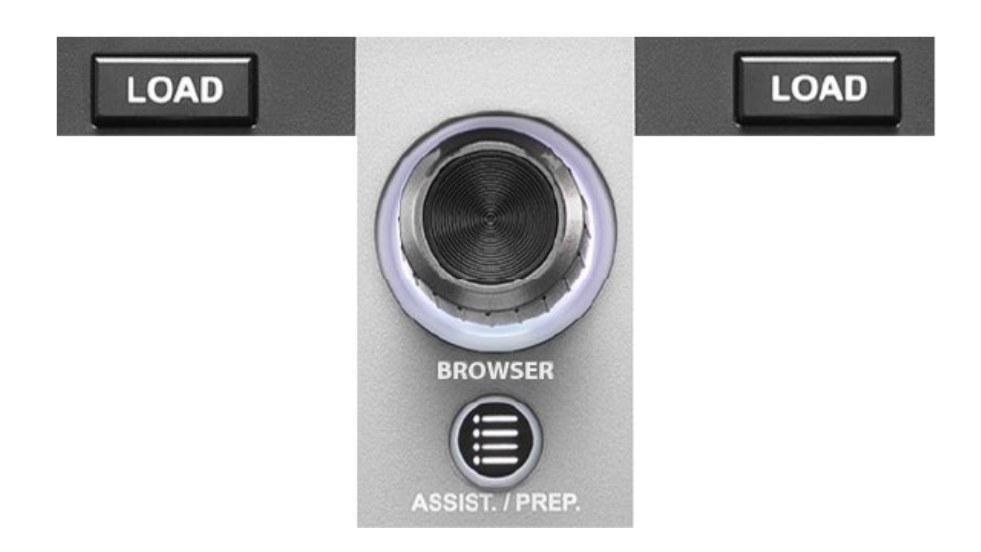

**LOAD\*:** carga la pista seleccionada en el deck de destino.

En DJUCED<sup>®</sup>, contrae o expande carpetas.

**Codificador BROWSER:** te permite navegar a través de tu biblioteca de música girando el codificador hacia la izquierda (arriba) o hacia la derecha (abajo).

Presiona el codificador para seleccionar carpetas y archivos.

En DJUCED<sup>®</sup>, presiona SHIFT y el codificador para volver a la raíz de tu biblioteca de música.

*\*La funcionalidad es idéntica en los decks 1 y 2.*

#### **Aro iluminado:**

- − En DJUCED<sup>®</sup>, muestra el nivel de energía de la pista maestra para el tempo.
- − En Serato DJ Lite, muestra el ritmo. La luz parpadea al ritmo de la pista.

#### **ASSIST./PREP.:**

- − En DJUCED<sup>®</sup>, muestra el panel que sugiere las mejores próximas pistas para tu mezcla. Presiona ASSIST./PREP. y gira el codificador para ajustar el nivel de energía de las pistas que se sugieren.
- − En Serato DJ Lite, añade la pista que se está reproduciendo actualmente a la lista Prepare (Preparar).

#### *7. Sección de mezclas*

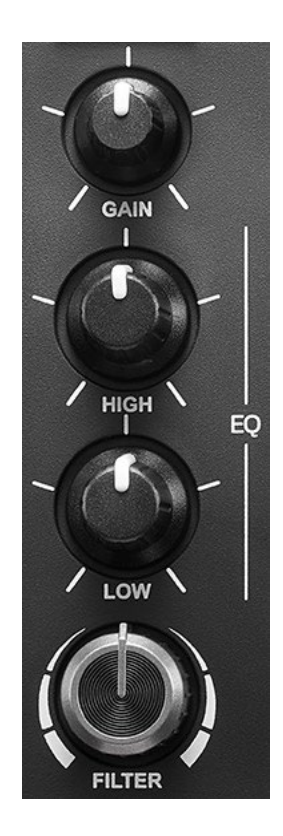

**Perilla GAIN\*:** ajusta la ganancia (es decir, el nivel de volumen antes del fader de volumen).

**Ecualizador de 2 bandas (EQ)\*:** controla la intensidad del EQ. Una perilla está asociada con cada banda: HIGH y LOW.

**Perilla FILTER\*:** ajusta la frecuencia del filtro dual (paso alto y paso bajo).

*\*La funcionalidad es idéntica en los decks 1 y 2.*

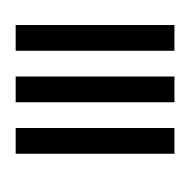

*8. Monitorización, volumen y Beatmatch Guide*

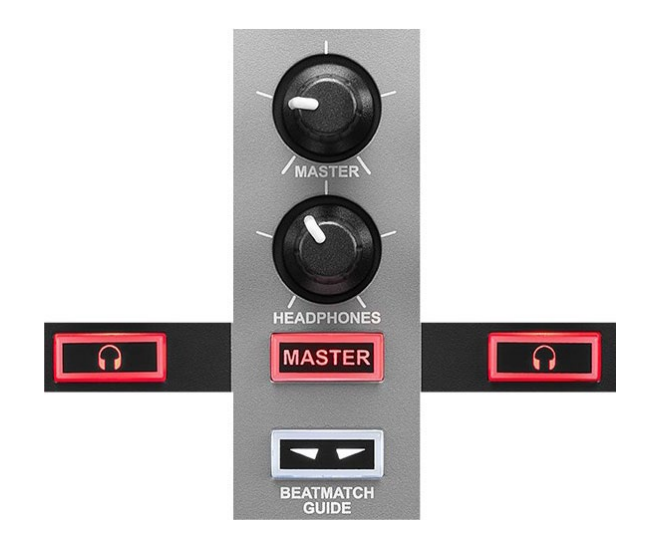

**Volumen MASTER:** ajusta el volumen de la mezcla que se está reproduciendo en tus altavoces.

**Volumen HEADPHONES:** ajusta el volumen de la salida de auriculares.

**Monitorización:** selecciona la fuente de sonido que se reproduce en tus auriculares.

- −  $\Omega^*$ : reproduce el sonido del deck 1 o del deck 2.
- − MASTER: reproduce el sonido de la mezcla a volumen alto para el público.

*\*La funcionalidad es idéntica en los decks 1 y 2.*

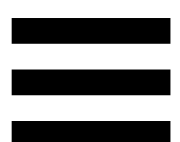

<span id="page-21-0"></span>**BEATMATCH GUIDE:** activa o desactiva las guías luminosas para ajustar el tempo y alinear las beat grids de las dos pistas. Hay cuatro flechas rojas por deck.

DJUCED® define uno de los decks como el deck de sincronización maestro (Master Sync), y el otro como el deck esclavo. Las flechas rojas solo se iluminan en el deck esclavo, ya que este sigue el tempo del deck de sincronización maestro.

Serato DJ Lite no define un deck de sincronización maestro. Las flechas rojas se iluminan en ambos decks.

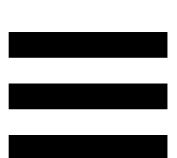

− Guías visuales de TEMPO: si una de las dos flechas rojas situadas a la derecha de un fader de tempo está encendida, esto significa que el tempo (es decir, el número de beats por minuto) de la pista que está reproduciendo en este deck es diferente al tempo del otro deck.

Las flechas indican la dirección en la que debes mover el fader de tempo para ajustar el tempo de la pista que se está reproduciendo para que coincida con el tempo del otro deck.

- o Flecha superior iluminada: mueve el fader de tempo hacia arriba. Esto ralentizará el tempo.
- o Flecha inferior iluminada: mueve el fader de tempo hacia abajo. Esto acelerará el tempo.
- o Las flechas no están iluminadas: el tempo del deck es idéntico al tempo del otro deck.

− Guías visuales de BEAT ALIGN: si una de las dos flechas rojas situadas debajo de una jog wheel está iluminada, esto significa que los beats de la pista que se está reproduciendo en este deck no están alineados con los beats del otro deck.

Las flechas indican la dirección en la que debes girar la jog wheel para alinear los beats de la pista que se está reproduciendo con los beats del otro deck.

- o Flecha izquierda iluminada: gira la jog wheel en el sentido de las agujas del reloj. Esto acelera la velocidad de reproducción.
- o Flecha derecha iluminada: gira la jog wheel en el sentido contrario a las agujas del reloj. Esto ralentiza la velocidad de reproducción.
- o Las flechas no están iluminadas: los beats del deck están alineados con los beats del otro deck.

#### *9. Mezclador*

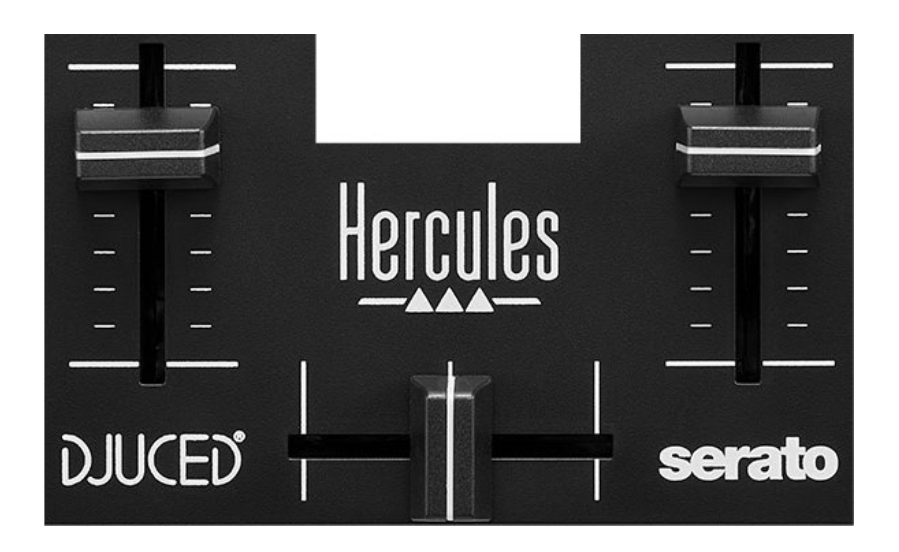

**Fader de volumen\*:** ajusta el volumen del deck.

**Crossfader:** te permite hacer una transición entre dos pistas aumentando el volumen de uno de los decks, mientras disminuyes el volumen del otro deck.

- − Crossfader completamente hacia la izquierda: sólo escuchas la pista en el deck 1.
- − Crossfader completamente hacia la derecha: sólo escuchas la pista en el deck 2.
- − Crossfader en el medio: escuchas las pistas en ambos decks 1 y 2 al mismo tiempo.

*\*La funcionalidad es idéntica en los decks 1 y 2.*

#### <span id="page-25-0"></span>*Conectores*

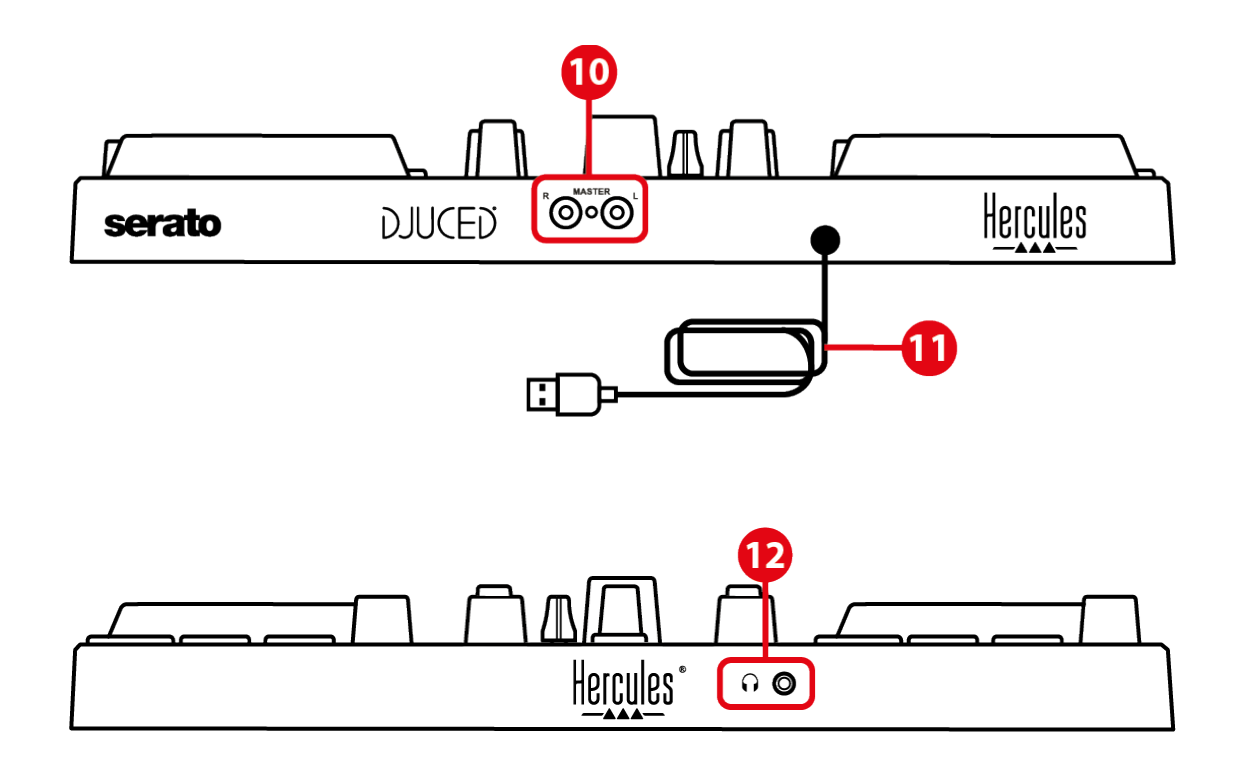

- 10. Salida Master para altavoces (salida 1-2)
- 11. Cable USB-B 2.0
- 12. Salida de auriculares (salida 3-4)

**Salida Master para altavoces (salida 1-2):** te permite conectar altavoces activos.

Formato: 2 x RCA (Cinch)

**Cable USB-B 2.0:** te permite conectar la controladora a un ordenador.

**Salida de auriculares (salida 3-4):** te permite conectar auriculares para monitorizar pistas. Formato: conector mini-jack estéreo de 3,5 mm

# <span id="page-26-0"></span>**4. Instalación**

#### <span id="page-26-1"></span>*Conexiones*

- 1. Conecta la controladora DJControl Inpulse 200 MK2 a tu ordenador con el cable USB.
- 2. Conecta las entradas de tus altavoces activos a las salidas de altavoz de DJControl Inpulse 200 MK2 (2 RCA).
- 3. Conecta tus auriculares al conector mini-jack estéreo de 3,5 mm en la parte frontal de DJControl Inpulse 200 MK2.

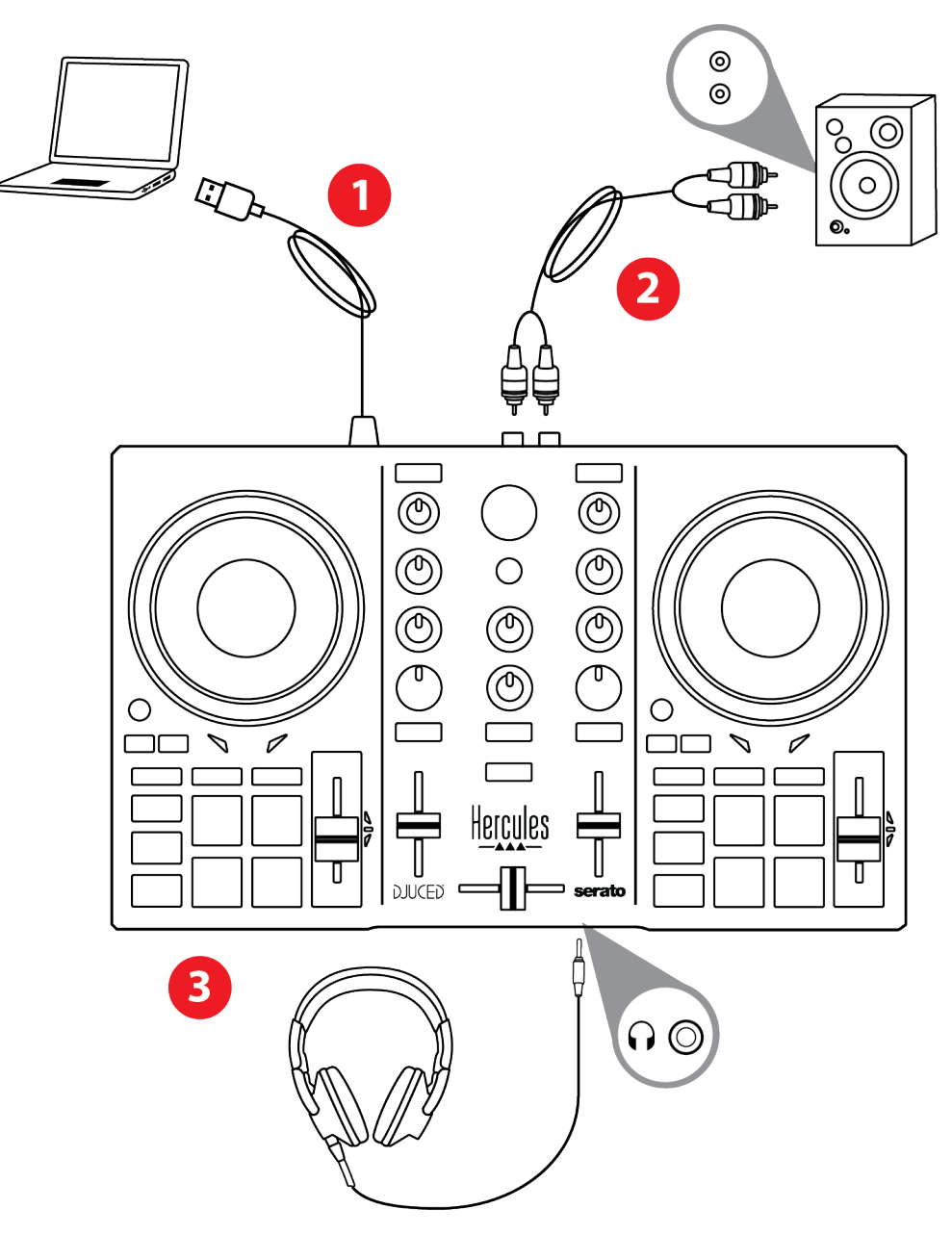

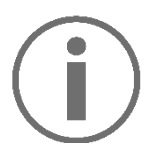

Una secuencia de iluminación LED, llamada Vegas Mode, se inicia cada vez que conectas el dispositivo a tu ordenador. Vegas Mode tiene lugar en cuatro fases, lo que te permite encender todos los LED y mostrar diferentes colores posibles para el aro de energía retroiluminado multicolor.

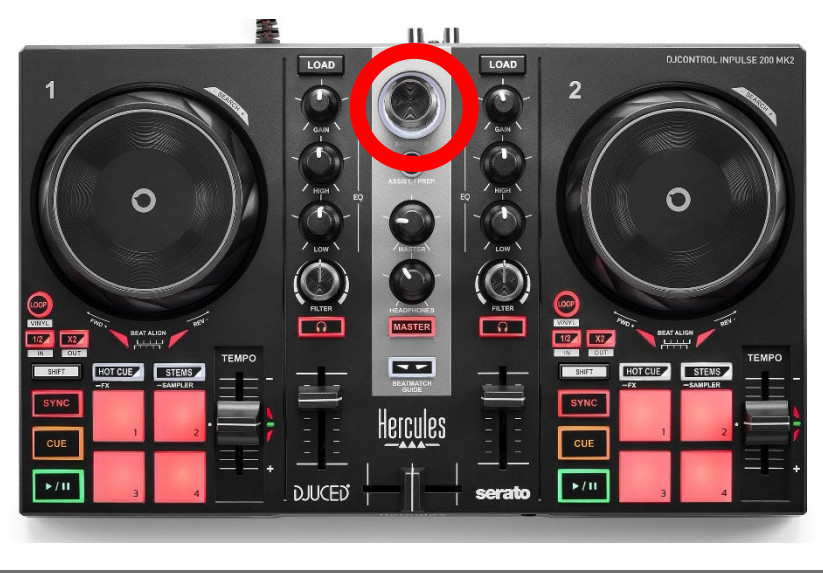

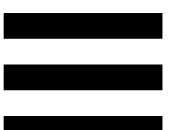

#### <span id="page-28-0"></span>*Descarga del software*

#### <span id="page-28-1"></span>*DJUCED*

- 1.Visita: **<https://www.djuced.com/hercules>** (en inglés).
- 2. Descarga e instala DJUCED®.
- 3.Visita:

**[https://support.hercules.com/product/djcontrolin](https://support.hercules.com/product/djcontrolinpulse200mk2/) [pulse200mk2/](https://support.hercules.com/product/djcontrolinpulse200mk2/)**.

- 4. Descarga e instala el paquete de controladores para el sistema operativo de tu ordenador.
	- o macOS®: HDJC Series Mac
	- o Windows®: HDJC Series PC

Windows® requiere que instales los controladores para usar DJControl Inpulse 200 MK2 en modo ASIO, que reduce la latencia en comparación con el modo WASAPI y, en general, es más estable.

Los controladores también te permiten probar tu DJControl Inpulse 200 MK2 y verificar la versión del firmware tanto en Windows® como en macOS®.

5. Inicia el software DJUCED<sup>®</sup>. Aparece una ventana que indica que el producto se ha detectado correctamente y que está preparado para usarse.

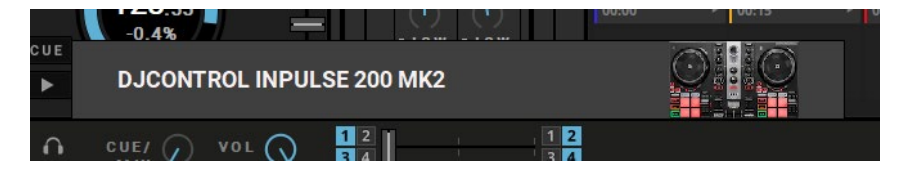

Cuando ejecutas el software por primera vez, DJUCED® te guía a través de la conexión de tus auriculares y altavoces activos (o te permite usar los altavoces integrados en tu ordenador, si no tienes altavoces activos externos). Sigue la información en pantalla paso a paso antes de comenzar.

#### Configuración de audio:

En DJUCED®, para modificar la configuración de la tarjeta de sonido, haz clic en el icono de la rueda dentada  $\boldsymbol{\mathcal{Q}}$  en la parte superior derecha de la pantalla. Se muestra el menú Settings (Configuración).

Selecciona la pestaña Audio (Audio) para elegir la tarjeta de sonido y asigna salidas para auriculares y altavoces.

La configuración estándar para Windows® es la siguiente:

- − Audio device (Dispositivo de audio): DJControl Inpulse 200 MK2 ASIO (ASIO)
- − Output (Salida):
	- o Master: Outputs 1&2
	- o Headphones: Outputs 3&4

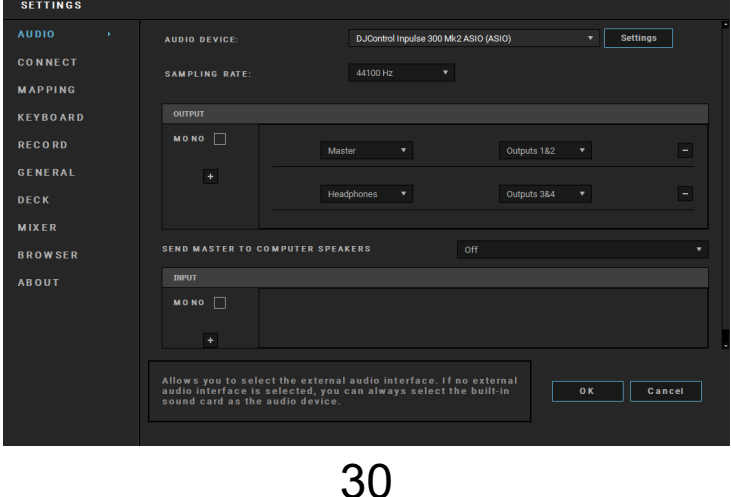

La configuración estándar para macOS® es la siguiente:

- − Audio device (Dispositivo de audio): DJControl Inpulse 200 MK2
- − Output (Salida):
	- o Master: Outputs 1&2
	- o Headphones: Outputs 3&4

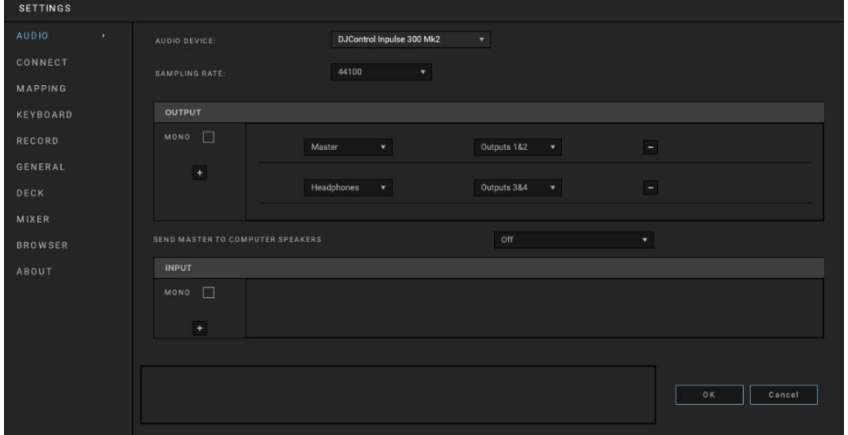

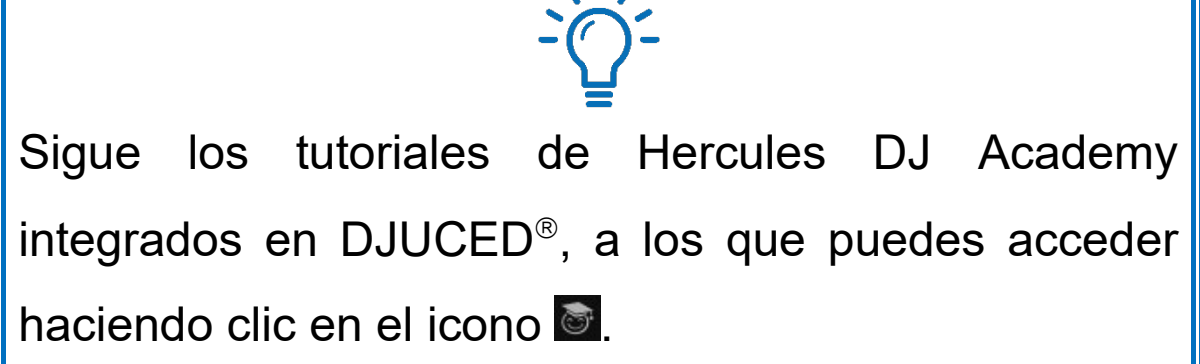

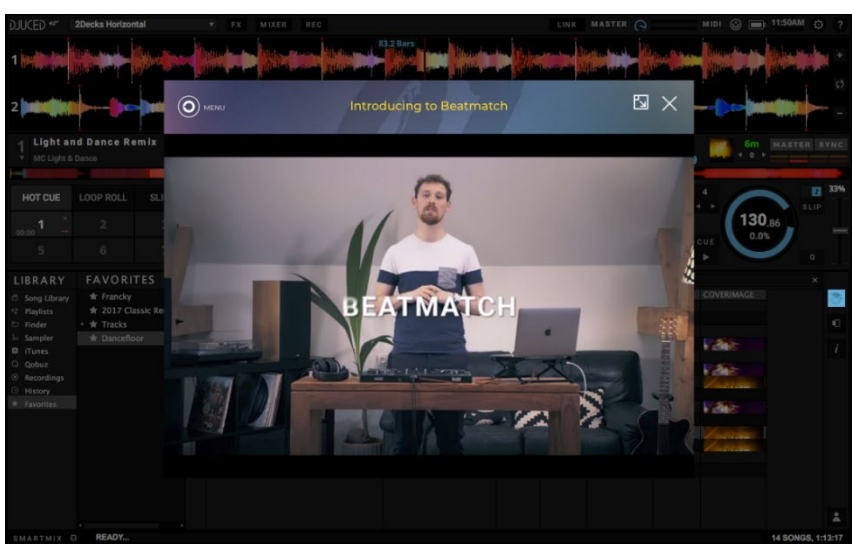

Los tutoriales también están disponibles **[aquí](https://www.youtube.com/@Djucedsoftware/playlists)**, en el canal de YouTube de DJUCED<sup>®</sup>.

#### <span id="page-31-0"></span>*Serato DJ Lite*

- 1.Visita: **<https://serato.com/dj/lite/downloads>** (en inglés).
- 2. Descarga e instala Serato DJ Lite.
- 3.Visita:

**[https://support.hercules.com/product/djcontrolin](https://support.hercules.com/product/djcontrolinpulse200mk2/) [pulse200mk2/](https://support.hercules.com/product/djcontrolinpulse200mk2/)**.

- 4. Descarga e instala el paquete de controladores para el sistema operativo de tu ordenador.
	- o macOS®: HDJC Series Mac
	- o Windows®: HDJC Series PC

Windows® requiere que instales los controladores para usar DJControl Inpulse 200 MK2 en modo ASIO, que reduce la latencia en comparación con el modo WASAPI y, en general, es más estable. Los controladores también te permiten probar tu

DJControl Inpulse 200 MK2 y verificar la versión del firmware tanto en Windows® como en macOS®.

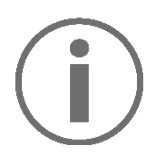

Hercules DJControl Inpulse 200 MK2 incluye una licencia para Serato DJ Lite, no una licencia para Serato DJ Pro. Si instalas Serato DJ Pro en lugar de Serato DJ Lite, Serato DJ Pro funcionará con tu DJControl Inpulse 200 MK2 durante el período de prueba. Al final de este período de prueba, si deseas continuar usando Serato DJ Pro, debes comprar una licencia de Serato DJ Pro.

# <span id="page-33-0"></span>**5. Cómo animar tus mezclas**

Hay diferentes formas de animar tus mezclas.

#### <span id="page-33-1"></span>*Modos y pads*

#### <span id="page-33-2"></span>*Los pads*

Los pads 1 a 4 realizan las acciones correspondientes al modo activado actualmente.

Los modos activados en los pads son los siguientes:

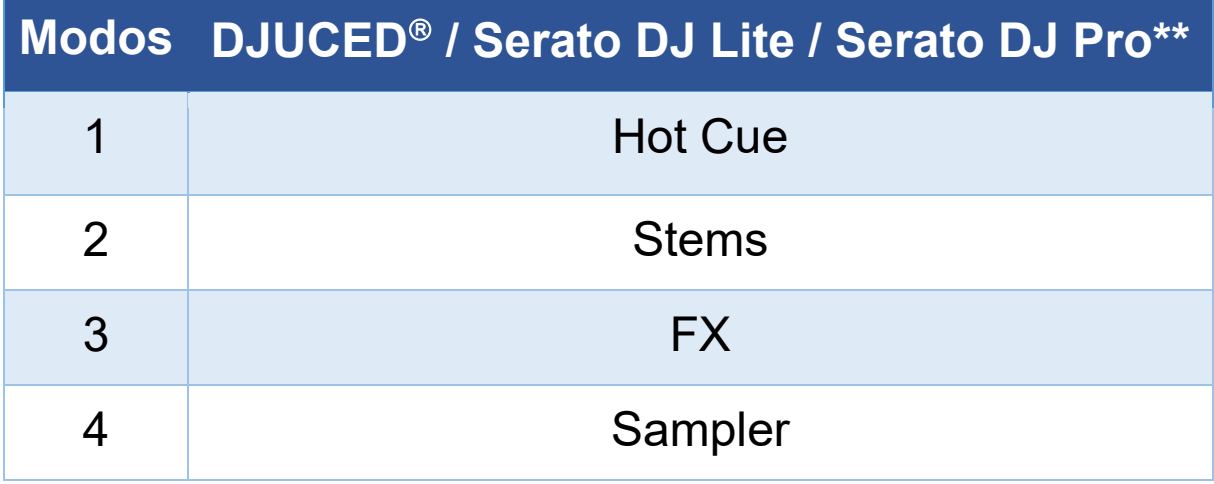

*\*\*Licencia de Serato DJ Pro no incluida.*

#### <span id="page-34-0"></span>*Modo Hot Cue*

Un punto Hot Cue es un marcador (como el de un libro) que puedes colocar en una pista para localizar fácilmente este momento en la pista nuevamente y regresar instantáneamente a él después.

Se pueden establecer cuatro puntos Hot Cue por pista.

- 1.Para acceder al modo Hot Cue, presiona HOT CUE. La luz del botón HOT CUE permanece iluminada.
- 2.Para establecer un punto Hot Cue, presiona un pad.
- 3.Para reproducir la pista desde un punto Hot Cue, presiona el pad correspondiente.
- 4.Para eliminar un punto Hot Cue, presiona SHIFT y el pad al mismo tiempo.

#### <span id="page-35-0"></span>*Modo Stems*

El modo Stems te permite separar una pista en cuatro partes diferentes (voces e instrumentos), denominadas "stems".

- 1.Para acceder al modo Stems, presiona STEMS. La luz del botón STEMS permanece iluminada.
- 2. Los pads 1 a 4 están asociados cada uno con un stem. Para dejar de reproducir un stem, presiona el pad correspondiente. La luz del pad se apaga.
- 3.Para reanudar la reproducción del stem, presiona el pad correspondiente. El pad se ilumina.

#### Stems:

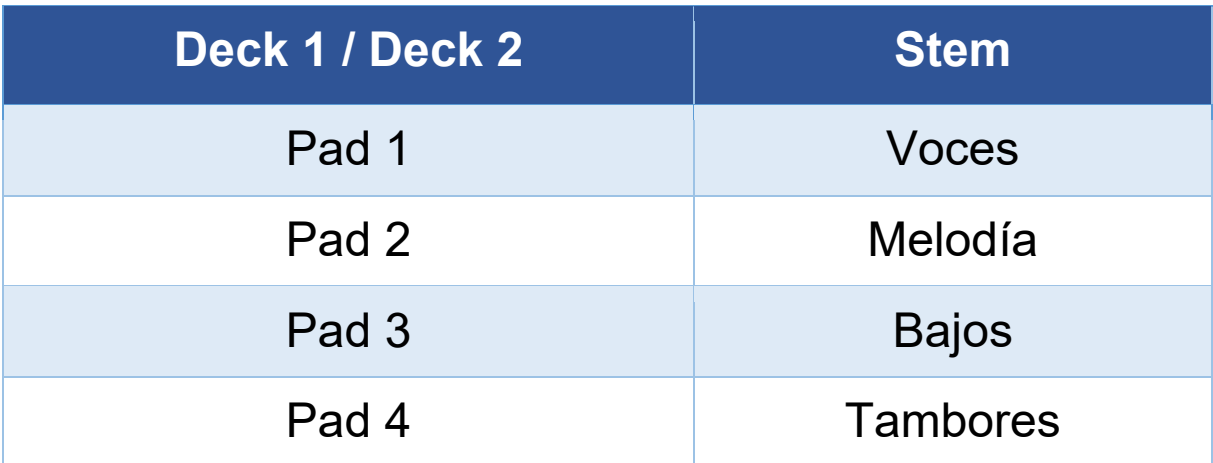

#### <span id="page-36-0"></span>*Modo FX*

El modo FX te permite controlar los efectos en los pads. A veces, un efecto es un filtro o una combinación de filtros aplicados a una pista para modificar su sonido (eco, reverberación…).

En DJUCED®, los pads controlan los efectos del rack de efectos.

Para mostrar el rack de efectos, haz clic en EX.

En Serato DJ Lite y Serato DJ Pro, los pads controlan cuatro efectos que no se pueden modificar. Estos efectos no están en los racks de efectos de Serato DJ y, por lo tanto, no ves la acción de los pads en el software.

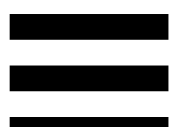

- 1.Para acceder al modo FX, presiona SHIFT y HOT CUE al mismo tiempo. El botón HOT CUE parpadea.
- 2. Para realizar una acción, presiona un pad.

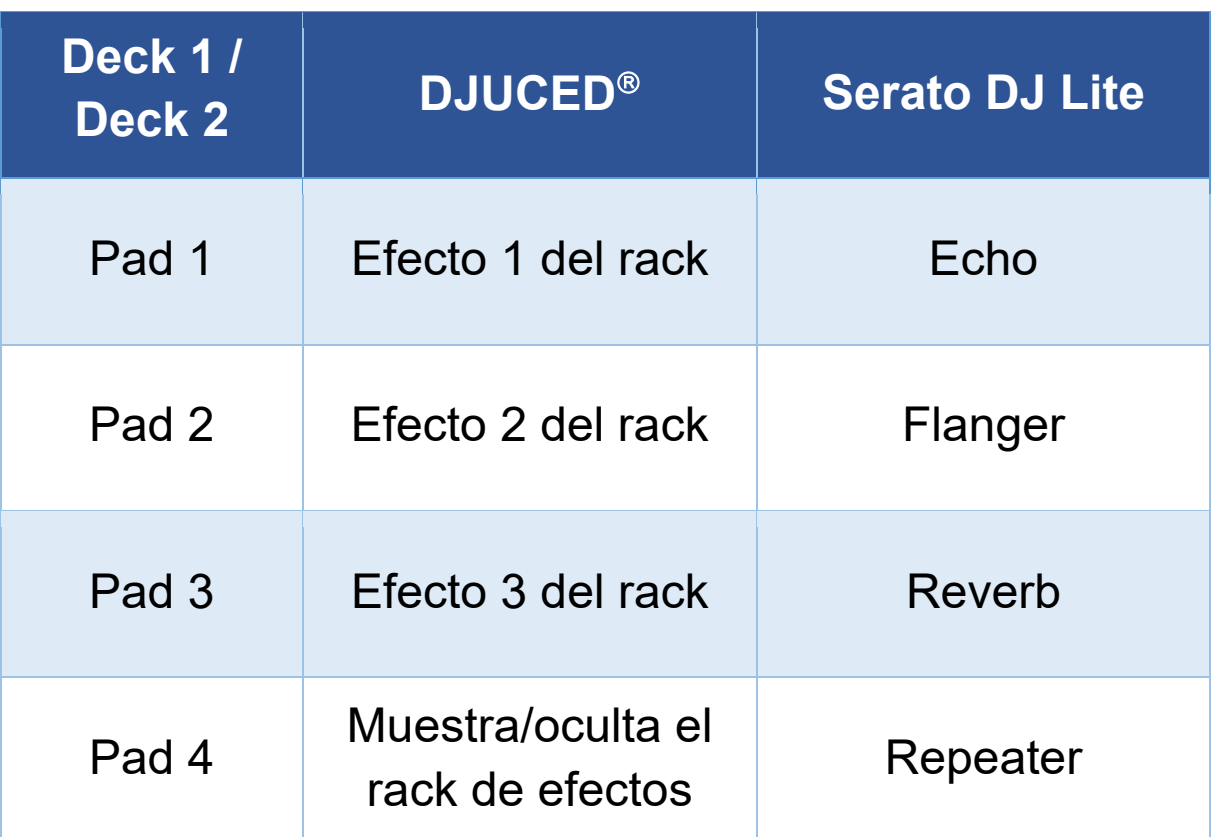

Posibles acciones:

#### <span id="page-38-0"></span>*Modo Sampler*

Un sample es un sonido breve que se reproduce sobre la pista que se está reproduciendo actualmente: se puede reproducir una vez o en repetición.

En DJUCED<sup>®</sup>, los pads 1 a 4 te permiten reproducir los cuatro samples que se encuentran en la primera línea del sampler multicapa.

Para mostrar el sampler multicapa, selecciona 2Decks Horizontal + 2 Samplers en el menú desplegable en la parte superior izquierda de la pantalla en DJUCED<sup>®</sup>.

En Serato DJ Lite, los pads 1 a 4 te permiten reproducir un sample.

Para mostrar el panel de samples, haz clic en  $\blacksquare$  en Serato DJ Lite.

- 1.Para acceder al modo Sampler, presiona SHIFT y STEMS al mismo tiempo. El botón STEMS parpadea.
- 2.Para reproducir un sample, presiona un pad.
- 3.Para detener la reproducción de un sample, presiona SHIFT y el pad correspondiente al mismo tiempo.

## <span id="page-39-0"></span>*Scratching*

El scratching consiste en producir un efecto de sonido a partir de una pista, girando la jog wheel.

1.Para activar la función de scratching, presiona SHIFT y LOOP al mismo tiempo.

Para asegurarte de que la función de scratching (modo Vinyl) esté activada, presiona SHIFT. El botón LOOP está iluminado.

2. Coloca el dedo índice en la parte superior de la jog wheel y realiza movimientos pequeños y rápidos hacia la derecha y hacia la izquierda.

Puedes repetir este scratch varias veces para crear un ritmo.

#### <span id="page-40-0"></span>*Filtros*

El ajuste del filtro de la pista te permite atenuar ciertas frecuencias.

- − Atenuar las frecuencias altas (conocido como filtro de paso bajo o filtro de corte alto): gira la perilla del filtro (FILTER) hacia la izquierda.
- − Atenuar las frecuencias bajas (conocido como filtro de paso alto o filtro de corte bajo): gira la perilla del filtro (FILTER) hacia la derecha.

# <span id="page-41-0"></span>**6. Tarjeta de sonido multicanal**

El producto incluye una tarjeta de sonido multicanal integrada, que te permite reproducir las mezclas en los altavoces para el público (salida Master para altavoces) y monitorizar en los auriculares la siguiente pista que estás preparando (salida de auriculares).

#### <span id="page-41-1"></span>*Salida Master para altavoces (salida 1-2)*

Los altavoces activos deben estar conectados a la salida Master para altavoces ubicada en la parte posterior de tu producto.

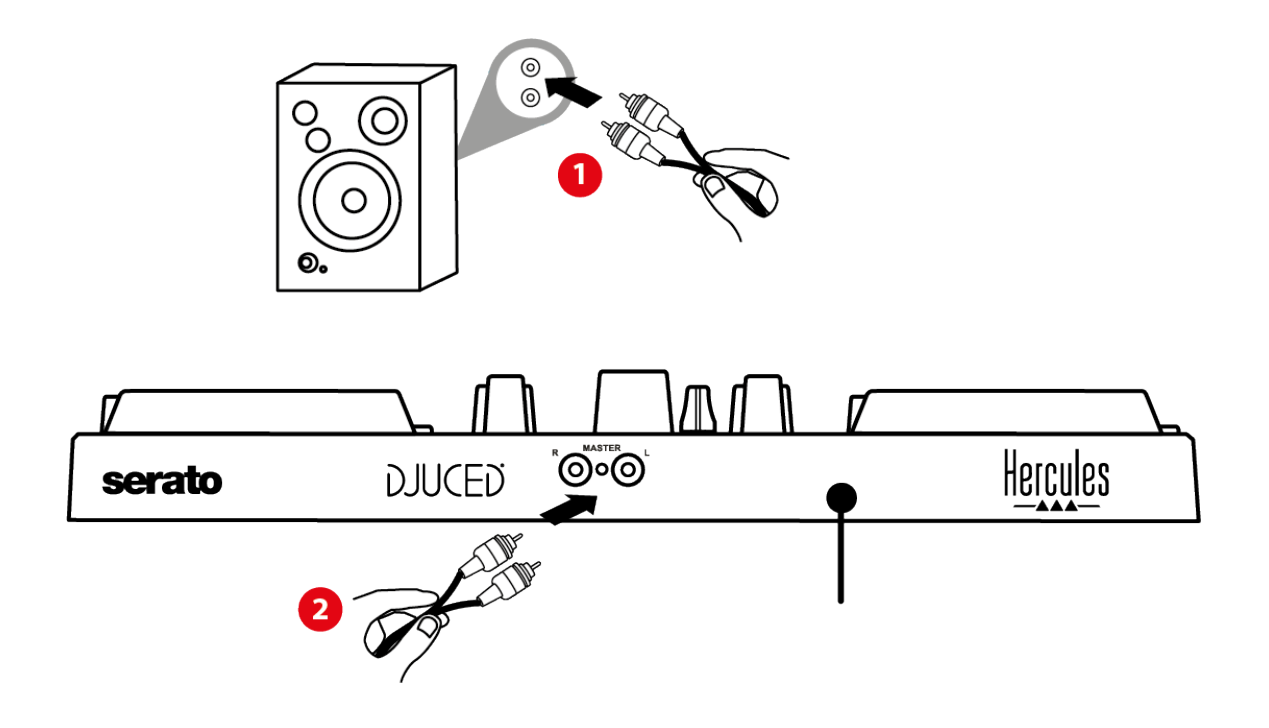

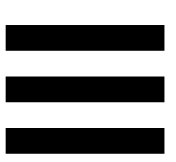

## <span id="page-42-0"></span>*Salida de auriculares (salida 3-4)*

Debes conectar los auriculares a la salida de auriculares  $\Omega$   $\odot$  situada en la parte frontal del producto.

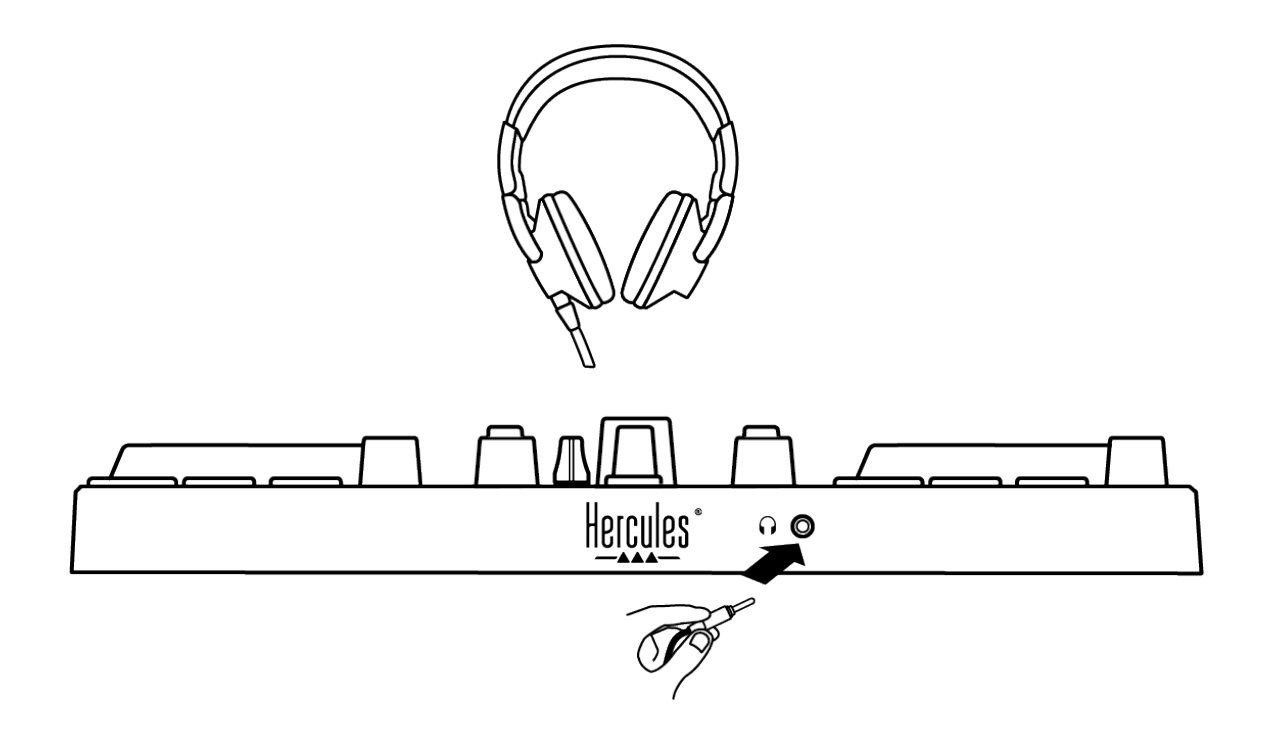

De forma predeterminada, cada vez que se conecta tu producto, la salida de auriculares se asigna a la salida 3- 4 para que pueda funcionar con todo el software de DJ disponible en el mercado, incluidos DJUCED® y Serato DJ Lite, en particular.

Sin embargo, si deseas usar la salida de auriculares de tu producto para escuchar música en el ordenador usando iTunes, por ejemplo, debes enrutar la salida 1-2 a la salida de auriculares. Para hacer esto, presiona el botón MASTER.

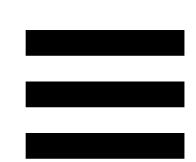

# <span id="page-43-0"></span>**7. Compatibilidad**

### <span id="page-43-1"></span>*USB Audio / USB MIDI*

Este producto es Plug & Play y puede funcionar sin controladores en cualquier PC o Mac, ya que cumple con los estándares USB Audio y USB MIDI.

#### <span id="page-43-2"></span>*Panel de control de ASIO y Windows®*

Para usar la controladora DJControl Inpulse 200 MK2 con Serato DJ Lite, debes instalar los controladores ASIO. Los controladores ASIO están disponibles aquí: **[https://support.hercules.com/product/djcontrolinpul](https://support.hercules.com/product/djcontrolinpulse200mk2/) [se200mk2/](https://support.hercules.com/product/djcontrolinpulse200mk2/)**.

Si estás usando DJUCED®, también puedes descargar los controladores ASIO para aprovechar la menor latencia en el PC.

Los controladores ASIO incluyen un panel de control accesible en la barra de tareas del PC o en el directorio C:\Program Files\DJHERCULESMIX\Audio\DJ Console Series\. Este panel te permite ajustar el tamaño del búfer ASIO y, por lo tanto, la latencia.

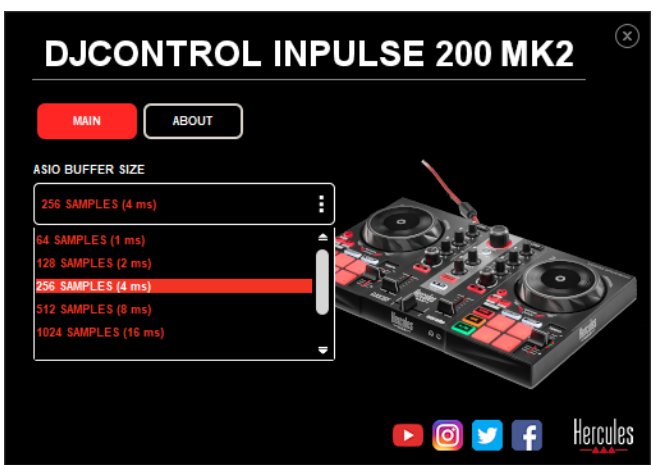

Para ajustar la configuración de ASIO:

- − Establece el tamaño del búfer ASIO en 4 u 8 ms.
- − Inicia tu software (por ejemplo: DJUCED®) y selecciona el controlador ASIO de DJControl Inpulse 200 MK2:

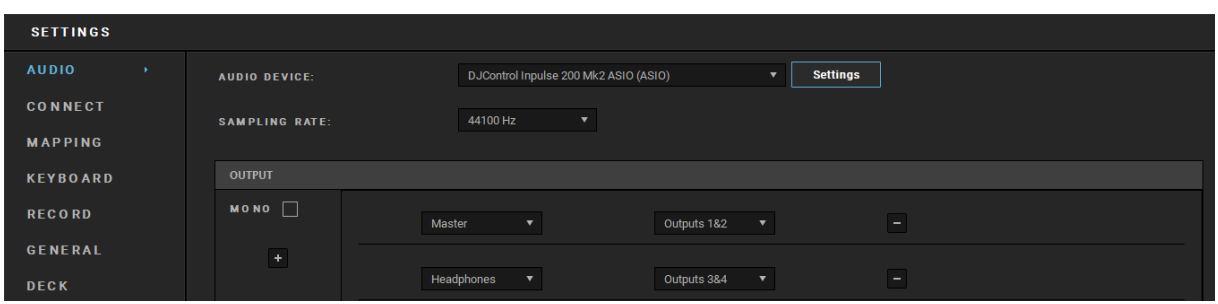

Una vez que el software comienza a usar el controlador ASIO, la configuración de ASIO ya no se puede modificar en el panel de control. Esto es perfectamente normal e indica que el controlador ASIO está en uso.

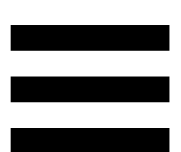

Usa tu software y escucha cualquier anomalía, defecto de audio (clics, crujidos) y problemas de latencia: si surge alguno de estos problemas, deberás ajustar los tamaños de búfer en consecuencia.

Cierre tu software y ajusta el búfer ASIO en un valor cada vez:

- − Reduce el tamaño del búfer para reducir la latencia.
- − Aumenta el tamaño del búfer si observas defectos o anomalías en el audio.

Tendrás que repetir este procedimiento hasta que encuentres el tamaño de búfer óptimo del sistema.

Los controladores están disponibles aquí: **[https://support.hercules.com/product/djcontrolinpul](https://support.hercules.com/product/djcontrolinpulse200mk2/) [se200mk2/](https://support.hercules.com/product/djcontrolinpulse200mk2/)**.

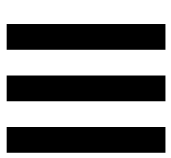

#### <span id="page-46-0"></span>*Actualización de firmware*

El producto incorpora un modo automático de actualización del firmware. Esto requiere instalar los controladores de Hercules y seguir las instrucciones en pantalla. La actualización del firmware se producirá de manera automática.

Los controladores están disponibles aquí: **[https://support.hercules.com/product/djcontrolinpul](https://support.hercules.com/product/djcontrolinpulse200mk2/) [se200mk2/](https://support.hercules.com/product/djcontrolinpulse200mk2/)**.

El panel de control también te permite acceder a esta información y mostrar las versiones del controlador instaladas en el ordenador en la pestaña ABOUT (ACERCA DE). Ten esta información lista si necesitas ponerte en contacto con el soporte técnico de Hercules.

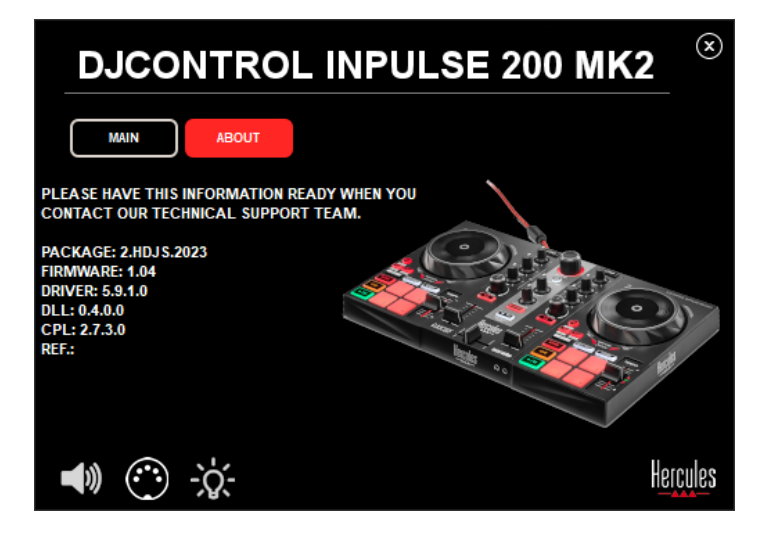

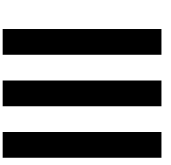

## <span id="page-47-0"></span>**8. Modo de demostración**

Este modo está disponible cuando conectas el producto a una fuente de alimentación USB y se usa en la tienda, en particular. En este caso, el producto no está operativo, sino que está en modo de demostración: se repite constantemente una secuencia de demostración que enciende las diferentes luces de la controladora.

# <span id="page-48-0"></span>**9. Preguntas frecuentes**

# *1. No sale sonido por mis auriculares.*

Asegúrate de haber conectado los auriculares en la parte frontal del producto, ya que el producto está equipado con una tarjeta de sonido multicanal preconfigurada para funcionar con DJUCED® y Serato DJ Lite.

De manera predeterminada, los dos botones de monitorización están activados cuando se inicia el software por primera vez. A continuación, puedes seleccionar el deck que deseas escuchar en los auriculares o usar el botón MASTER para escuchar los resultados de tus mezclas.

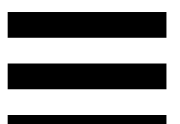

# *2. El sonido de mis auriculares está distorsionado.*

Asegúrate de que tus auriculares tengan un conector TRS (auriculares estándar) y no un conector TRRS (auriculares + micrófono).

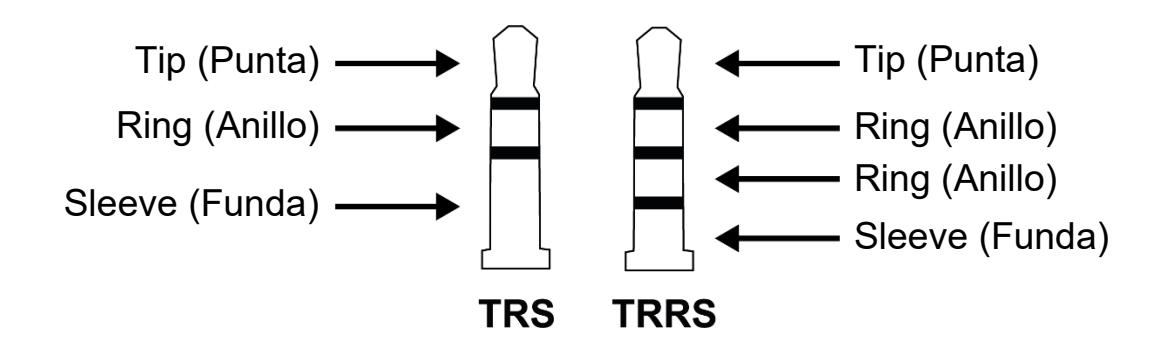

Los conectores TRRS no son compatibles con la controladora DJControl Inpulse 200 MK2.

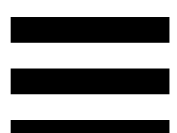

#### *3. No sale sonido por mis altavoces.*

Asegúrate de que has conectado los altavoces a los conectores RCA de la parte trasera del producto, ya que está equipado con una tarjeta de sonido multicanal preconfigurada para funcionar con DJUCED® y Serato DJ Lite.

Para probar (sin usar el software de DJ) si la interfaz de audio de la controladora DJControl Inpulse 200 MK2 produce sonido, puedes mostrar el panel de control de la controladora de DJ. Haz clic en la pestaña ABOUT (ACERCA DE) y después haz clic en el icono del altavoz. El icono se vuelve verde cuando se reproduce sonido.

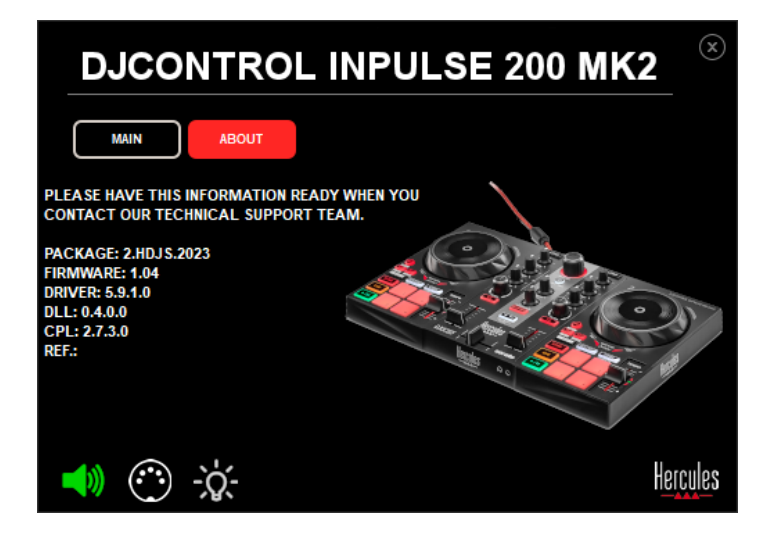

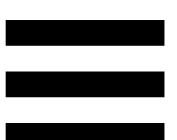

# *4. No sale ningún sonido de los altavoces del ordenador portátil.*

Tu producto está equipado con una tarjeta de sonido multicanal preconfigurada. Si deseas usar los altavoces integrados en el ordenador portátil:

− En DJUCED®, accede a la configuración y marca la opción SEND MASTER TO COMPUTER SPEAKERS (ENVIAR SEÑAL MAESTRA A ALTAVOCES DEL ORDENADOR).

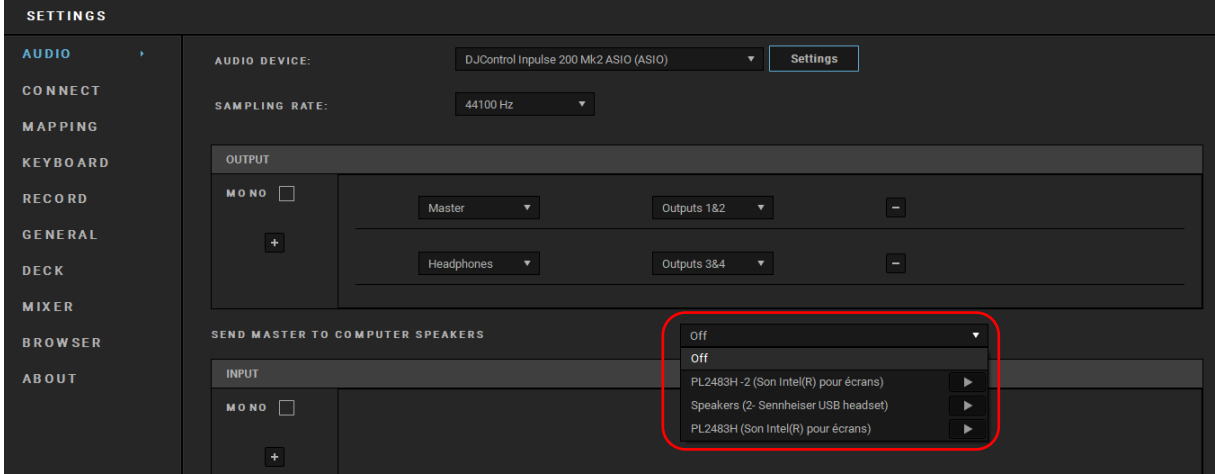

− En Serato DJ Lite, accede a la configuración, abre la pestaña Audio (Audio) y marca la opción Use Laptop Speakers (Usar altavoces de ordenador portátil).

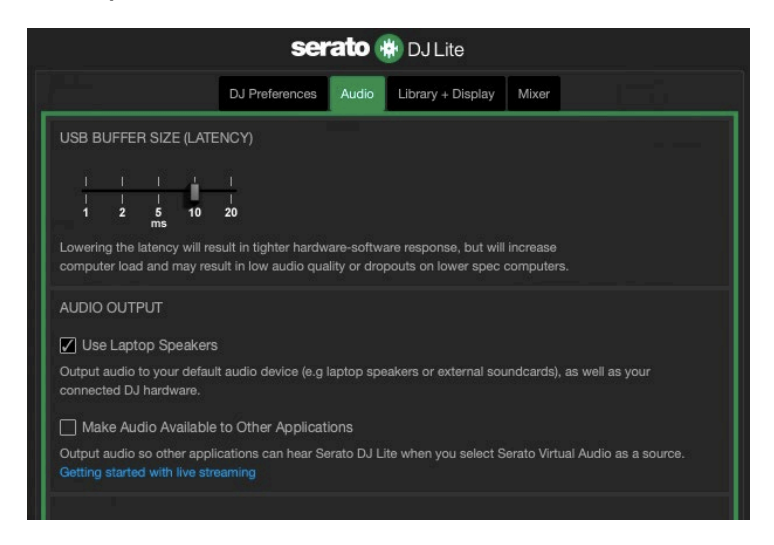

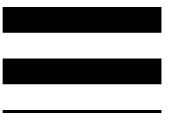

# *5. No sale sonido por los auriculares ni por los altavoces del ordenador portátil.*

De forma predeterminada, el sonido proviene de la salida Master para altavoces y de la salida de auriculares. Por lo tanto, es normal que no salga ningún sonido del ordenador portátil.

Si deseas usar los altavoces integrados en el ordenador portátil:

− En DJUCED®, accede a la configuración y marca la opción SEND MASTER TO COMPUTER SPEAKERS (ENVIAR SEÑAL MAESTRA A ALTAVOCES DEL ORDENADOR). Debes conectar los auriculares a la controladora DJControl Inpulse 200 MK2.

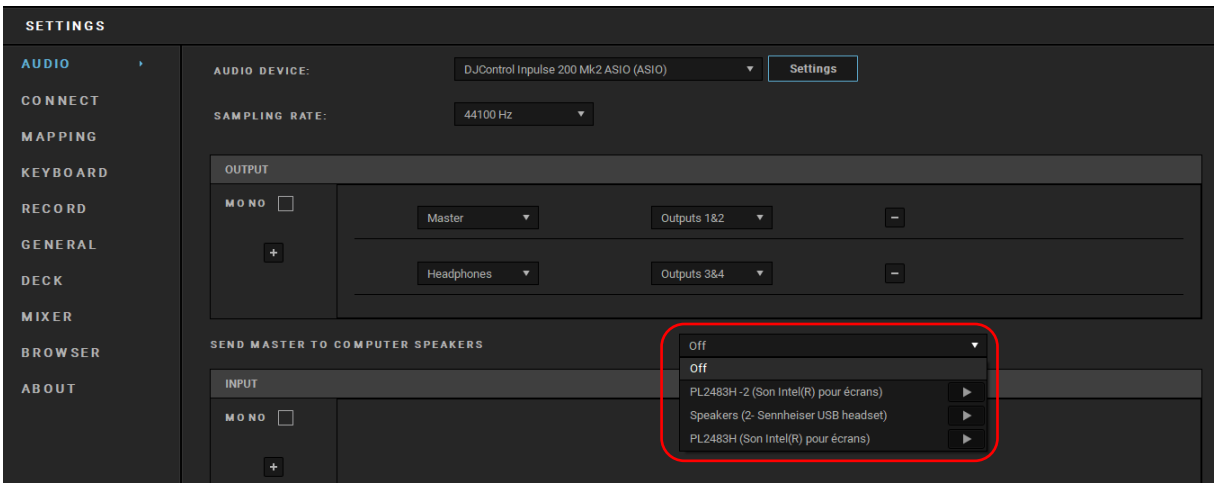

− En Serato DJ Lite, accede a la configuración, abre la pestaña Audio (Audio) y marca la opción Use Laptop Speakers (Usar altavoces de ordenador portátil). Debes conectar los auriculares a la controladora DJControl Inpulse 200 MK2.

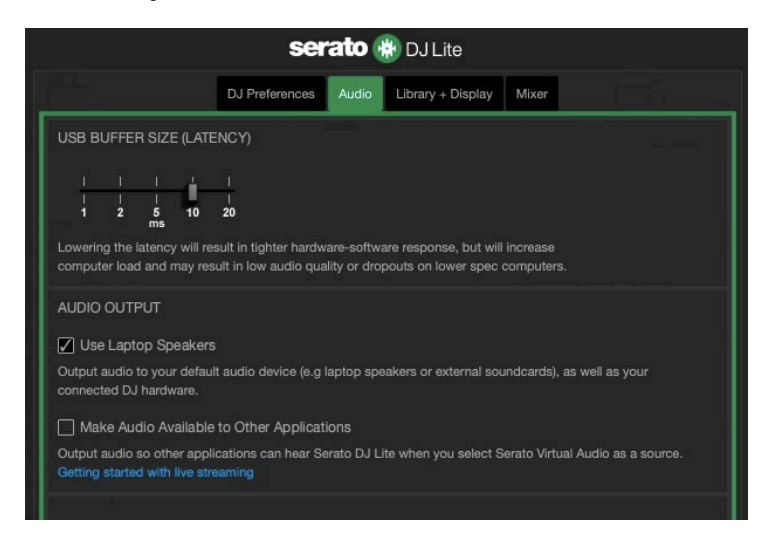

Para probar (sin usar el software de DJ) si la interfaz de audio de la controladora DJControl Inpulse 200 MK2 produce sonido, puedes mostrar el panel de control de la controladora de DJ. Haz clic en la pestaña ABOUT (ACERCA DE) y después haz clic en el icono del altavoz. El icono se vuelve verde cuando se reproduce sonido.

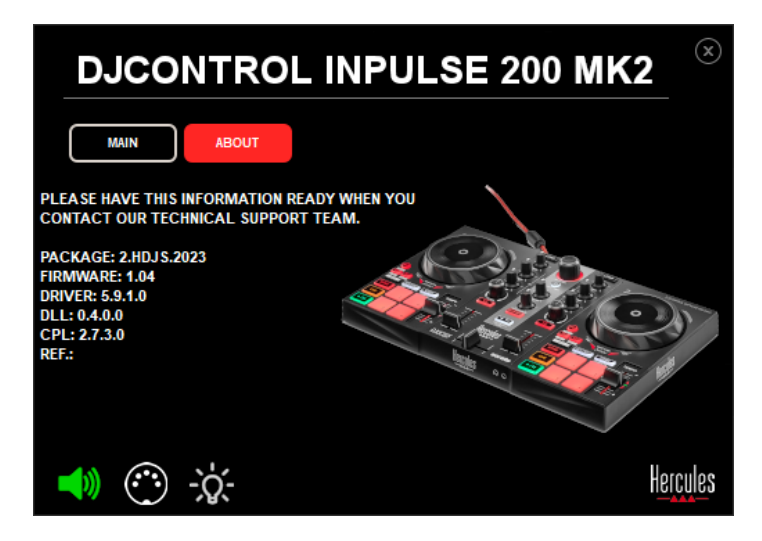

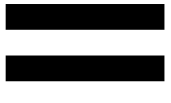

# *6. No puedo conectar los altavoces multimedia a mi DJControl Inpulse 200 MK2.*

Si los conectores de los altavoces difieren de los conectores de la DJControl Inpulse 200 MK2, puedes usar un adaptador dual de RCA a mini-jack de 3,5 mm (no incluido) o cualquier otro formato de adaptador que corresponda a tus altavoces.

También puedes conectar los altavoces a la salida de auriculares y enrutar la salida 1-2 a la salida 3-4 presionando el botón MASTER.

# *7. ¿La controladora DJControl Inpulse 200 MK2 es compatible con iPad o iPhone?*

No, la controladora DJControl Inpulse 200 MK2 no es compatible con iPad ni iPhone. Sólo funciona con un PC o Mac.

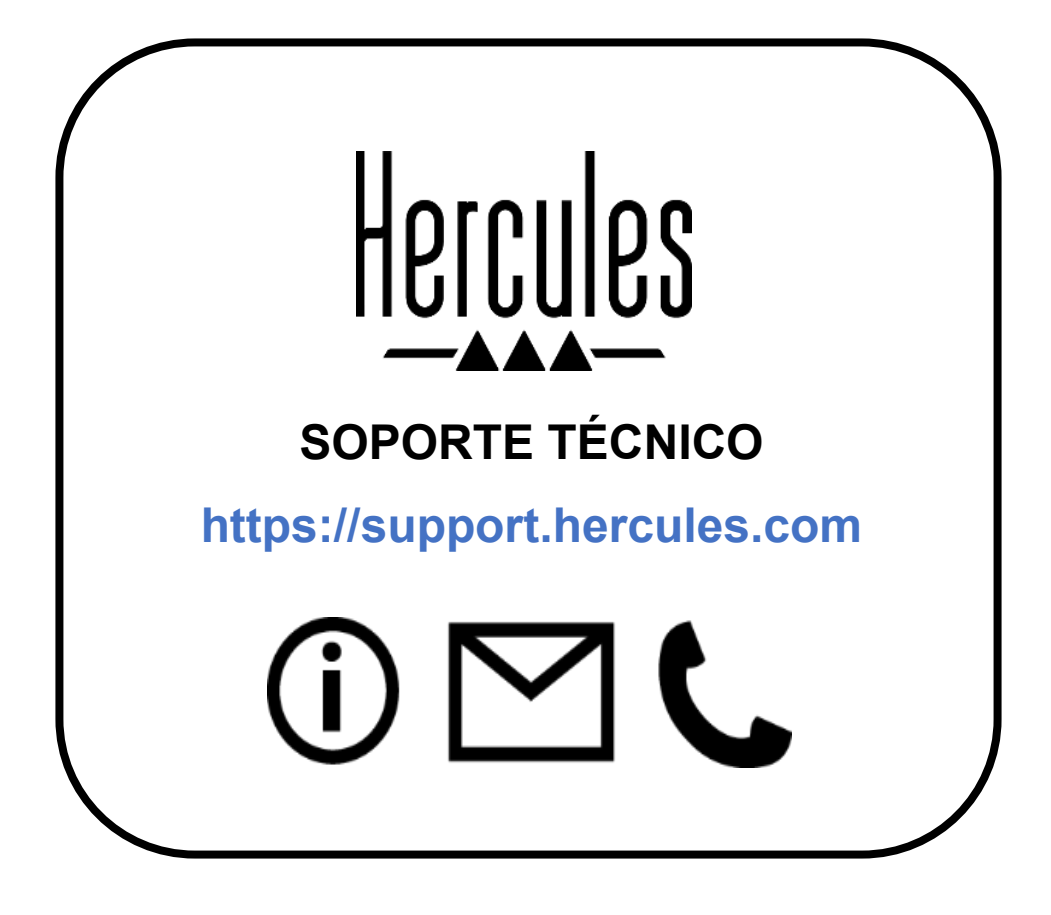

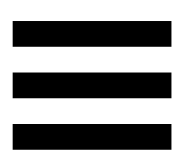

### **Marcas registradas**

Intel® e Intel Core™ son marcas comerciales o marcas comerciales registradas de Intel Corporation.

Microsoft® Windows® 10/11 es una marca comercial registrada o una marca comercial de Microsoft Corporation en EE. UU. y/o en otros países. Mac® y macOS® son marcas comerciales de Apple Inc., registradas en EE. UU. y otros países.

Serato, Serato DJ Lite y Serato DJ Pro son marcas comerciales registradas de Serato Audio Research Limited.

La marca DJUCED<sup>®</sup> y los elementos gráficos de DJUCED<sup>®</sup> son propiedad de Guillemot Corporation.

ASIO es una marca registrada de Steinberg Media Technologies GmbH. Todas las demás marcas comerciales y nombres comerciales se reconocen por la presente en este documento y son propiedad de sus respectivos dueños. Ilustraciones no vinculantes. Los contenidos, los diseños y las especificaciones de este documento están sujetos a cambios sin previo aviso y pueden variar de un país a otro.

# **Copyright**

Ninguna parte de este manual se puede reproducir, resumir, transmitir, transcribir, almacenar en un sistema de recuperación, ni traducir a cualquier idioma o lenguaje de ordenador, en cualquier forma ni por cualquier medio, electrónico, mecánico, magnético, manual, mediante fotocopias, grabaciones u otros, sin el permiso previo por escrito de Guillemot Corporation S.A.

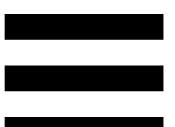

# **Acuerdo de licencia de usuario final de DJUCED® y Serato DJ Lite**

Lee atentamente el Acuerdo de licencia que se muestra durante la instalación de DJUCED® y Serato DJ Lite.